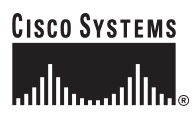

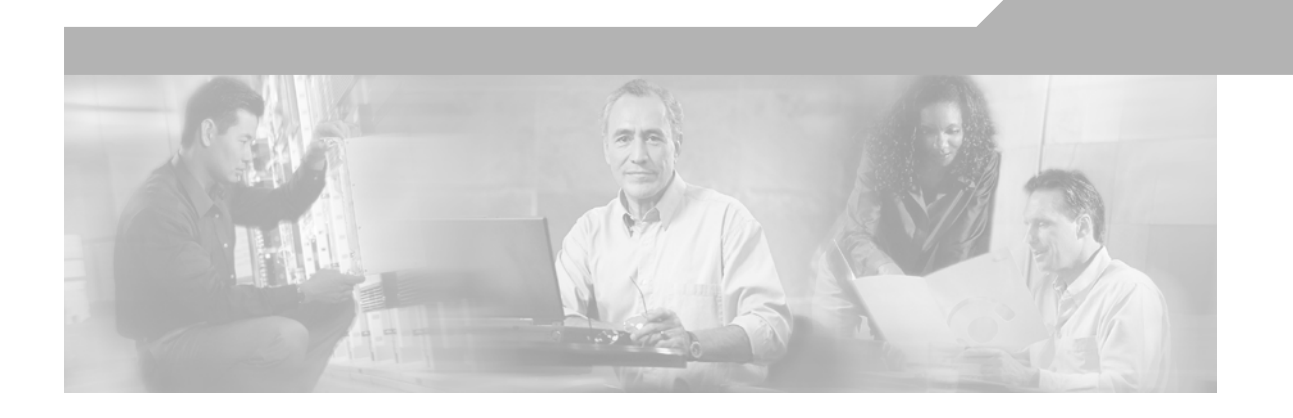

## **Cisco Unified CallConnector for Microsoft Dynamics CRM 3.0 Installation and Configuration Guide**

March 2007

### **Corporate Headquarters**

Cisco Systems, Inc. 170 West Tasman Drive San Jose, CA 95134-1706 USA <http://www.cisco.com> Tel: 408 526-4000 800 553-NETS (6387) Fax: 408 526-4100

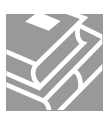

THE SPECIFICATIONS AND INFORMATION REGARDING THE PRODUCTS IN THIS MANUAL ARE SUBJECT TO CHANGE WITHOUT NOTICE. ALL STATEMENTS, INFORMATION, AND RECOMMENDATIONS IN THIS MANUAL ARE BELIEVED TO BE ACCURATE BUT ARE PRESENTED WITHOUT WARRANTY OF ANY KIND, EXPRESS OR IMPLIED. USERS MUST TAKE FULL RESPONSIBILITY FOR THEIR APPLICATION OF ANY PRODUCTS.

THE SOFTWARE LICENSE AND LIMITED WARRANTY FOR THE ACCOMPANYING PRODUCT ARE SET FORTH IN THE INFORMATION PACKET THAT SHIPPED WITH THE PRODUCT AND ARE INCORPORATED HEREIN BY THIS REFERENCE. IF YOU ARE UNABLE TO LOCATE THE SOFTWARE LICENSE OR LIMITED WARRANTY, CONTACT YOUR CISCO REPRESENTATIVE FOR A COPY.

The Cisco implementation of TCP header compression is an adaptation of a program developed by the University of California, Berkeley (UCB) as part of UCB's public domain version of the UNIX operating system. All rights reserved. Copyright © 1981, Regents of the University of California.

NOTWITHSTANDING ANY OTHER WARRANTY HEREIN, ALL DOCUMENT FILES AND SOFTWARE OF THESE SUPPLIERS ARE PROVIDED "AS IS" WITH ALL FAULTS. CISCO AND THE ABOVE-NAMED SUPPLIERS DISCLAIM ALL WARRANTIES, EXPRESSED OR IMPLIED, INCLUDING, WITHOUT LIMITATION, THOSE OF MERCHANTABILITY, FITNESS FOR A PARTICULAR PURPOSE AND NONINFRINGEMENT OR ARISING FROM A COURSE OF DEALING, USAGE, OR TRADE PRACTICE.

IN NO EVENT SHALL CISCO OR ITS SUPPLIERS BE LIABLE FOR ANY INDIRECT, SPECIAL, CONSEQUENTIAL, OR INCIDENTAL DAMAGES, INCLUDING, WITHOUT LIMITATION, LOST PROFITS OR LOSS OR DAMAGE TO DATA ARISING OUT OF THE USE OR INABILITY TO USE THIS MANUAL, EVEN IF CISCO OR ITS SUPPLIERS HAVE BEEN ADVISED OF THE POSSIBILITY OF SUCH DAMAGES.

Inc.; and Access Registrar, Aironet, BPX, Catalyst, CCDA, CCDP, CCIE, CCIP, CCNA, CCNP, CCSP, Cisco, the Cisco Certified Internetwork Expert logo, Cisco IOS, Cisco Press, Cisco Systems, Cisco Systems Capital, the Cisco Systems logo, Cisco Unity, Enterprise/Solver, EtherChannel, EtherFast, EtherSwitch, Fast Step, Follow Me Browsing, FormShare, GigaDrive, GigaStack, HomeLink, Internet Quotient, IOS, iPhone, IP/TV, iQ Expertise, the iQ logo, iQ Net Readiness Scorecard, iQuick Study, LightStream, Linksys, MeetingPlace, MGX, Networking Academy, Network Registrar, *Packet*, PIX, ProConnect, RateMUX, ScriptShare, SlideCast, SMARTnet, StackWise, The Fastest Way to Increase Your Internet Quotient, and TransPath are registered trademarks of Cisco Systems, Inc. and/or its affiliates in the United States and certain other countries.

All other trademarks mentioned in this document or Website are the property of their respective owners. The use of the word partner does not imply a partnership relationship between Cisco and any other company. (0612R)

*Cisco Unified CallConnector for Microsoft Dynamics CRM 3.0 Installation and Configuration Guide* ©2007 Cisco Systems, Inc. All rights reserved.

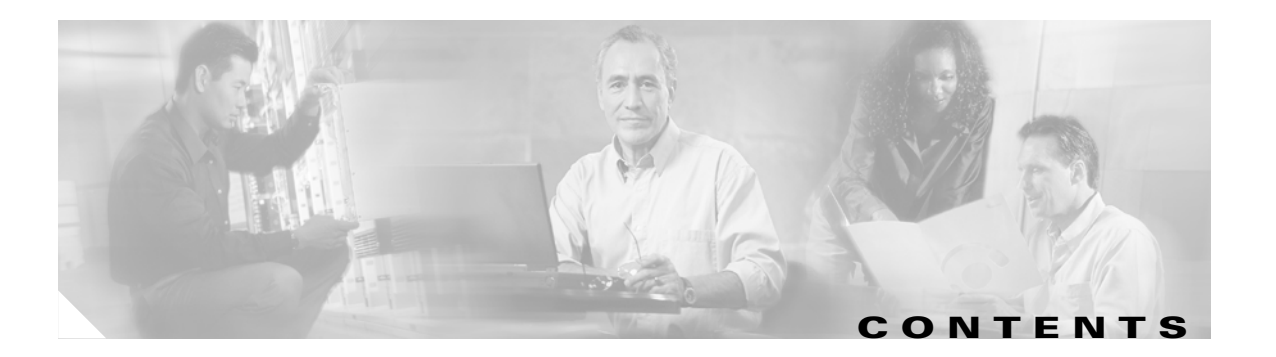

### **[Preface](#page-4-0) v**

[Contents](#page-4-1) **v** [Documentation Objectives](#page-4-2) **v** [Audience](#page-4-3) **v** [Documentation Organization](#page-5-0) **vi** [Addditional References](#page-6-0) **vii** [Related Documents](#page-6-1) **vii** [Related Websites](#page-6-2) **vii** [Related Support Aliases](#page-7-0) **viii** [MIBs](#page-7-1) **viii** [Technical Assistance](#page-7-2) **viii**

### **[Cisco Unified CallConnector for Microsoft Dynamics CRM 3.0 Overview](#page-8-0) 9**

[What to Do Next](#page-8-1) **9** 

### **[Installing Cisco Unified CallConnector for Microsoft Dynamics CRM 3.0](#page-10-0) 11**

[Contents](#page-10-1) **11** [Prerequisites](#page-10-2) **11** [Restrictions](#page-11-0) **12** [About Installing Cisco Unified CallConnector for Microsoft Dynamics CRM](#page-11-1) **12** [Software Installation Order](#page-11-2) **12** [Installing the Cisco Unified CallConnector for Microsoft Dynamics CRM Server](#page-11-3) **12** [Installing the Cisco Unified CallConnector for Microsoft Dynamics CRM Client](#page-26-0) **27** [What to Do Next](#page-35-0) 36

### **[Configuring the IP Phone Service and XML Display Service](#page-36-0) 37**

[What to Do Next](#page-39-0) **40**

### **[Integrating Cisco Unified CallConnector for Microsoft Dynamics CRM with](#page-40-0)  [Cisco Unified IPCC Express](#page-40-0) 41**

[Contents](#page-40-1) **41** [CADLink](#page-40-2) **41** [Integration Methodology](#page-41-0) **42**

 $\mathsf I$ 

[How to Integrate Cisco Unified CallConnector for Microsoft Dynamics CRM with](#page-41-1)  [Cisco Unified IPCC Express](#page-41-1) **42** [Assigning a Workflow Agent](#page-42-0) **43** [Configuring a Ringing Event](#page-43-0) **44** [Configuring the Answered Event](#page-46-0) **47** [Configuring the Dropped Event](#page-47-0) **48** [Additional Configuration Steps for Cisco Unified CallConnector for Microsoft Dynamics CRM](#page-48-0)  [Client](#page-48-0) **49** [What to Do Next](#page-49-0) **50**

Ī

### **[Using the Cisco Unified CallConnector for Microsoft Dynamics CRM Client](#page-50-0) 51**

### **[Appendix A: Troubleshooting Tips](#page-56-0) 57**

[Related Websites](#page-56-1) **57** [Related Support Aliases](#page-57-0) **58** [Technical Assistance](#page-57-1) **58**

**I [NDEX](#page-58-0)**

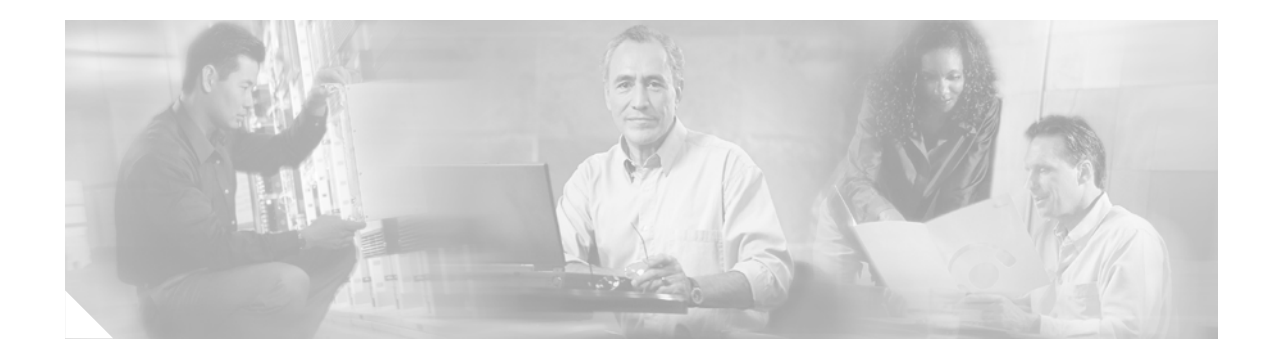

# <span id="page-4-0"></span>**Preface**

This preface discusses the objectives, audience, and organization of this document. It also provides sources for obtaining documentation and technical assistance from Cisco Systems.

For information on Obtaining Documentation, Documentation Feedback, Cisco Product Security, Obtaining Technical Assistance, and Obtaining Additional Publications and Information, see the monthly [W](http://www.cisco.com/univercd/cc/td/doc/abtunicd/136957.htm)hat's New publication, which lists all new and revised Cisco technical documentation.

## <span id="page-4-1"></span>**Contents**

- [Documentation Objectives, page v](#page-4-2)
- **•** [Audience, page v](#page-4-3)
- **•** [Documentation Organization, page vi](#page-5-0)
- <span id="page-4-5"></span>**•** [Addditional References, page vii](#page-6-0)

# <span id="page-4-2"></span>**Documentation Objectives**

This document describes the tasks and commands necessary to install and configure the Cisco Unified CallConnector for Microsoft Dynamics Customer Relations Management 3.0 (Cisco Unified CallConnector for Microsoft Dynamics CRM, formerly know as Cisco Unified CRM CallConnector) to integrate with Cisco Unified Communications Manager (formerly known as Cisco Unified CallManager), Cisco Unified Communications Manager Express (Cisco Unified CME, formerly known as Cisco Unified CallManager Express), and Cisco Unified IP Call Control Express (Cisco Unified IPCC Express).

## <span id="page-4-4"></span><span id="page-4-3"></span>**Audience**

I

<span id="page-4-6"></span>This document is intended primarily for Cisco Partners and Resellers who install and maintain the Cisco Unified CallConnector for Microsoft Dynamics CRM—developed by Cisco Systems with the support of Microsoft Corporation—to enable small- to medium-businesses (SMBs) and networked branch offices to deploy a more complete CRM solution by connecting Cisco Unified IP Communications with the Microsoft Business Solutions Customer Relationship Management (Microsoft CRM) application.

 $\mathsf I$ 

# <span id="page-5-1"></span><span id="page-5-0"></span>**Documentation Organization**

This document includes the following sections:

<span id="page-5-2"></span>*Table 1 Document Organization*

| <b>Title</b>                                                                                                    | <b>Description</b>                                                                                                    |  |  |
|----------------------------------------------------------------------------------------------------|----------------------------------------------------------------------------------------------------|--|--|
| Cisco Unified CallConnector for<br>Microsoft Dynamics CRM 3.0 Overview                                                 | Description of Cisco Unified CallConnector for<br>Microsoft Dynamics CRM concepts. Includes<br>hardware and software prerequisites.             |  |  |
| Installing Cisco Unified CallConnector for<br>Microsoft Dynamics CRM 3.0                                               | Step-by-step procedures to install the software<br>required for the Cisco Unified CallConnector for<br>Microsoft Dynamics CRM.                  |  |  |
| Configuring the IP Phone Service and XML<br><b>Display Service</b>                                                     | Step-by-step procedures for configuring IP phone<br>service and XML display service.                                                            |  |  |
| Integrating Cisco Unified CallConnector for<br><b>Microsoft Dynamics CRM with</b><br><b>Cisco Unified IPCC Express</b> | Step-by-step procedures for integrating<br>Cisco Unified CallConnector for<br>Microsoft Dynamics CRM with Cisco Unified<br><b>IPCC</b> Express. |  |  |
| Using the Cisco Unified CallConnector for<br><b>Microsoft Dynamics CRM Client</b>                                      | Description of how to use the<br>Cisco Unified CallConnector for<br>Microsoft Dynamics CRM Client.                                              |  |  |
| Appendix A: Troubleshooting Tips                                                                                       | Troubleshooting tips for the<br>Cisco Unified CallConnector for<br>Microsoft Dynamics CRM.                                                      |  |  |

# <span id="page-6-0"></span>**Addditional References**

### <span id="page-6-4"></span><span id="page-6-1"></span>**Related Documents**

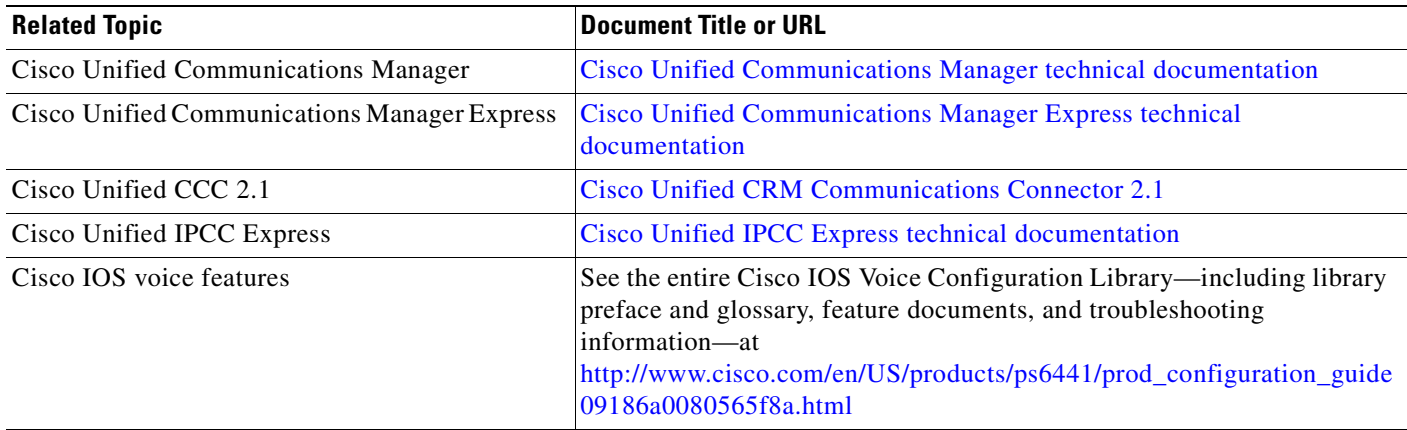

## <span id="page-6-5"></span><span id="page-6-2"></span>**Related Websites**

 $\Gamma$ 

<span id="page-6-3"></span>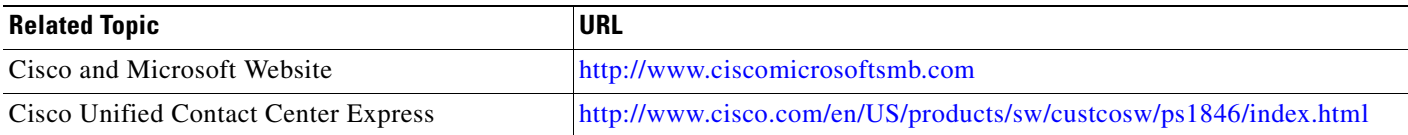

 $\mathsf I$ 

## <span id="page-7-0"></span>**Related Support Aliases**

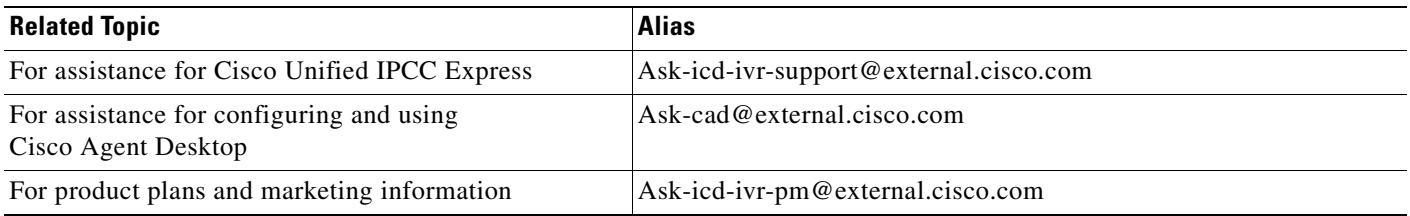

## <span id="page-7-3"></span><span id="page-7-1"></span>**MIBs**

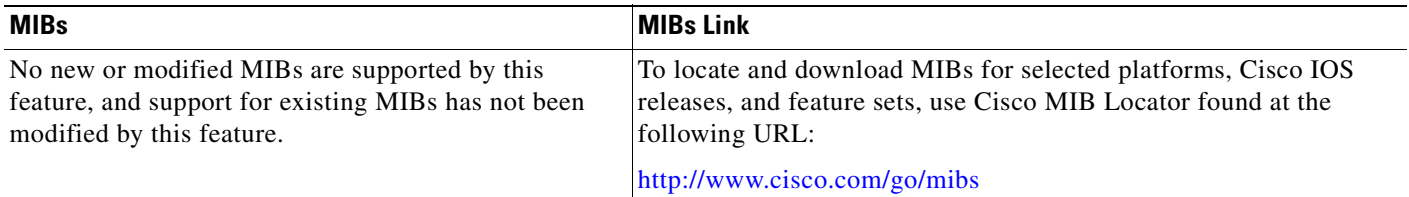

## <span id="page-7-5"></span><span id="page-7-4"></span><span id="page-7-2"></span>**Technical Assistance**

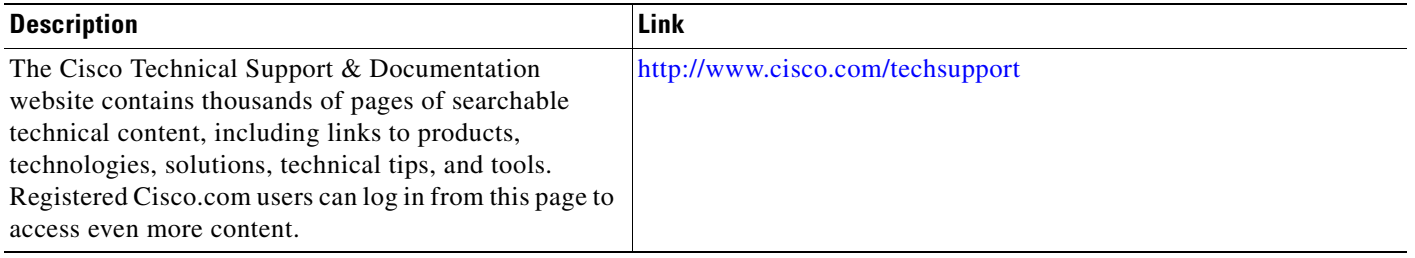

H

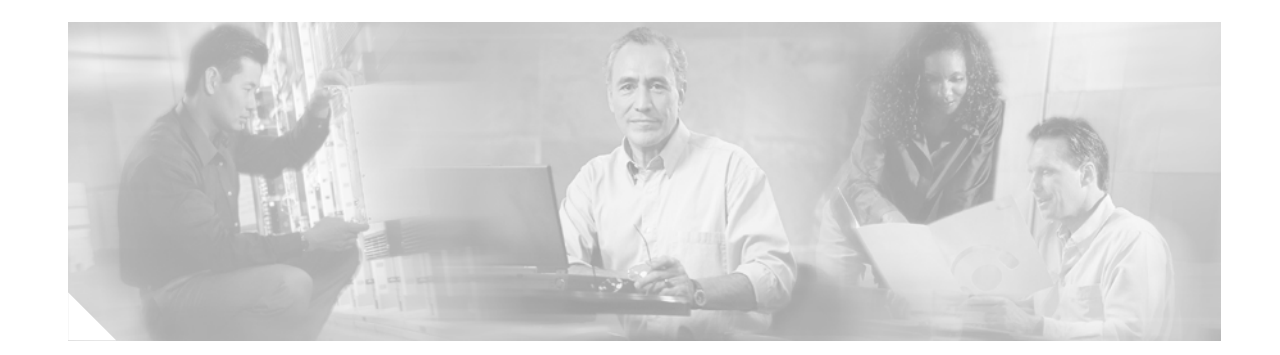

# <span id="page-8-3"></span><span id="page-8-2"></span><span id="page-8-0"></span>**Cisco Unified CallConnector for Microsoft Dynamics CRM 3.0 Overview**

Cisco Unified CallConnector for Microsoft Dynamics CRM 3.0 (formerly known as Cisco Unified CRM Connector) integrates Cisco Unified IP Communications with the Microsoft Business Solutions CRM 3.0 (Microsoft CRM). It allows small and medium-sized businesses (SMBs) and Enterprise businesses to integrate Cisco Unified IP Communications solutions with Microsoft CRM at the desktop, without additional hardware. The Microsoft client uses Microsoft Outlook or Internet Explorer as the primary client for managing tasks and contacts.

Cisco Unified CallConnector for Microsoft Dynamics CRM 3.0 is a client/server-based application that supports the following primary features in Cisco IP Telephony environments using Microsoft CRM:

- **•** Automatic detection and screen-pop searches of the Microsoft CRM database for both incoming and outgoing phone calls
- Automatic creation of phone call activity records for incoming and outgoing calls with call duration tracking
- **•** Click-to-dial from the Microsoft CRM user interface
- **•** Multisite configuration capabilities with geographically correct dialing configurations per user
- **•** Easily pop associated Microsoft CRM Customer Services cases
- **•** A search system that allows searches by name and access to contact records and associated support cases
- **•** Integration with Cisco Unified Communications Manager (formerly known as Cisco Unified CallManager), Cisco Unified Communications Manager Express (Cisco Unified CME, formerly known as Cisco Unified CallManager Express), and Cisco Unified IP Contact Center Express

## <span id="page-8-1"></span>**What to Do Next**

I

You are now ready to download the required software to install Cisco Unified CallConnector for Microsoft Dynamics CRM 3.0 (see the ["Installing Cisco Unified CallConnector for](#page-10-3)  [Microsoft Dynamics CRM 3.0" section on page 11\)](#page-10-3).

**What to Do Next**

 $\mathbf I$ 

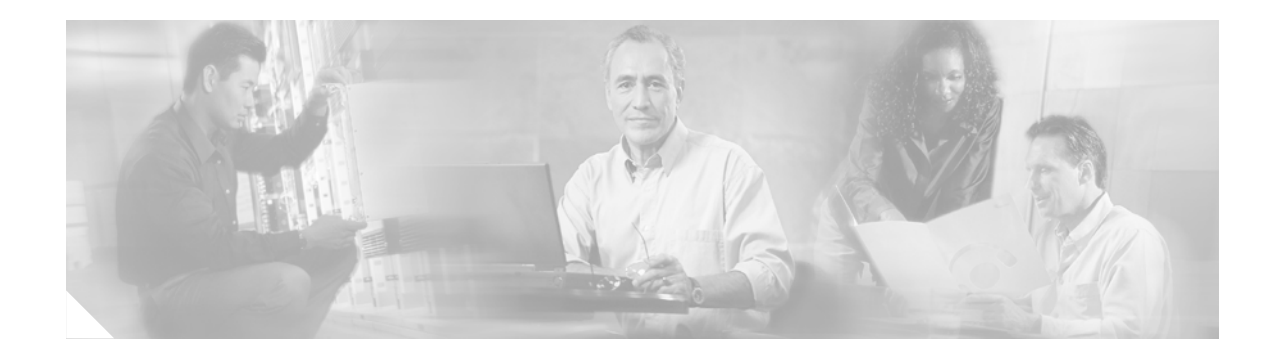

# <span id="page-10-3"></span><span id="page-10-0"></span>**Installing Cisco Unified CallConnector for Microsoft Dynamics CRM 3.0**

This chapter describes how to install the Cisco Unified CallConnector for Microsoft Dynamics CRM 3.0 with the following software:

- **•** Cisco Unified Communications Manager 4.0 or later
- **•** Cisco Unified Communications Manager Express 3.2 or later
- **•** Cisco Unified IPCC Express 4.0 or later

## <span id="page-10-1"></span>**Contents**

[Prerequisites, page 11](#page-10-2) [Restrictions, page 12](#page-11-0) [Installing the Cisco Unified CallConnector for Microsoft Dynamics CRM Server, page 12](#page-11-3) [Installing the Cisco Unified CallConnector for Microsoft Dynamics CRM Client, page 27](#page-26-0) [What to Do Next, page 36](#page-35-0)

## <span id="page-10-4"></span><span id="page-10-2"></span>**Prerequisites**

 $\mathbf I$ 

- <span id="page-10-5"></span>**•** If you are upgrading from a previous version of the Cisco Unified CallConnector for Microsoft Dynamics CRM (version 2.x), you must uninstall the old version before installing this version.
- **•** If you are integrating with Cisco Unified Contact Center Express, you must follow the Cisco Unified Communications Manager installation steps as described in the [Cisco Unified](http://www.cisco.com/univercd/cc/td/doc/product/voice/c_callmg/index.htm)  [Communications Manager technical documentation](http://www.cisco.com/univercd/cc/td/doc/product/voice/c_callmg/index.htm), and then complete the "Integrating with Cisco Unified Contact Center Express" steps as described in the Cisco Unified Contact Center Express technical documentation to complete the configuration process.
- Install, configure, and verify the proper operation of Cisco Telephony Application Programming Interface (Cisco TAPI) software must be before proceeding with the installation of the Cisco Unified CallConnector for Microsoft Dynamics CRM components.
- **•** Install the Microsoft .NET Framework before proceeding with the Cisco Unified CallConnector for Microsoft Dynamics CRM installation.

# <span id="page-11-6"></span><span id="page-11-0"></span>**Restrictions**

<span id="page-11-10"></span><span id="page-11-9"></span>**•** The installation process is supported by Virtual Network Computing (VNC) and other remote control desktop software, but is not supported by Terminal Services.

# <span id="page-11-1"></span>**About Installing Cisco Unified CallConnector for Microsoft Dynamics CRM**

<span id="page-11-8"></span>Install and ensure operation of the Cisco Unified CallConnector for Microsoft Dynamics CRM server component on the Microsoft CRM server itself. To allow for maximum ease of installation during the client phase, install and ensure operation of the Cisco Unified CallConnector for Microsoft Dynamics CRM server component and service before installing clients because they will attempt to contact the Cisco Unified CallConnector for Microsoft Dynamics CRM server component during their own installation.

**Note** Configure the Cisco TAPI client software properly and ensure it is running before proceeding with the installation of the Cisco Unified CallConnector for Microsoft Dynamics CRM software. Verify that you can monitor and control the end-user phone extension associated with the client PC. Failure to do so will cause problems during the Cisco Unified CallConnector for Microsoft Dynamics CRM installation. For more information about installing and configuring the Cisco TAPI software, see the [Cisco Unified](http://www.cisco.com/univercd/cc/td/doc/product/voice/c_callmg/index.htm)  [Communications Manager technical documentation.](http://www.cisco.com/univercd/cc/td/doc/product/voice/c_callmg/index.htm)

## <span id="page-11-2"></span>**Software Installation Order**

<span id="page-11-4"></span>You must install the Cisco Unified CallConnector for Microsoft Dynamics CRM server and client components in the following order:

- **1.** Cisco Unified CallConnector for Microsoft Dynamics CRM server component (installed on Microsoft CRM server)
- <span id="page-11-5"></span>**2.** Cisco Unified CallConnector for Microsoft Dynamics CRM client component (installed on all client PCs using the Cisco Unified CallConnector for Microsoft Dynamics CRM)

# <span id="page-11-3"></span>**Installing the Cisco Unified CallConnector for Microsoft Dynamics CRM Server**

<span id="page-11-7"></span>Use the following steps to install the Cisco Unified CallConnector for Microsoft Dynamics CRM server.

- **Step 1** Log in to your PC as administrator.
- **Step 2** Locate and double-click the Setup.exe file for the Cisco Unified CallConnector for Microsoft Dynamics CRM Server installer (see [Figure 1](#page-12-0)) to bring up the Setup Wizard (see [Figure 2\)](#page-12-1).

<span id="page-12-0"></span>*Figure 1 Server Setup.Exe File: Cisco Unified CallConnector for Microsoft Dynamics CRM* 

| 19 C4ServerInstaller.msi | 2,734 KB Windows Installer P 10/12/2005 10:27 AM |                   |     |
|--------------------------|--------------------------------------------------|-------------------|-----|
| <b>B</b> Setup.Exe       | 108 KB Application                               | 3/19/2003 1:03 AM | -86 |
| Setup.Ini                | 1 KB Configuration Settings 10/12/2005 10:26 AM  |                   |     |

<span id="page-12-2"></span><span id="page-12-1"></span>*Figure 2 Server Setup Wizard: Cisco Unified CallConnector for Microsoft Dynamics CRM* 

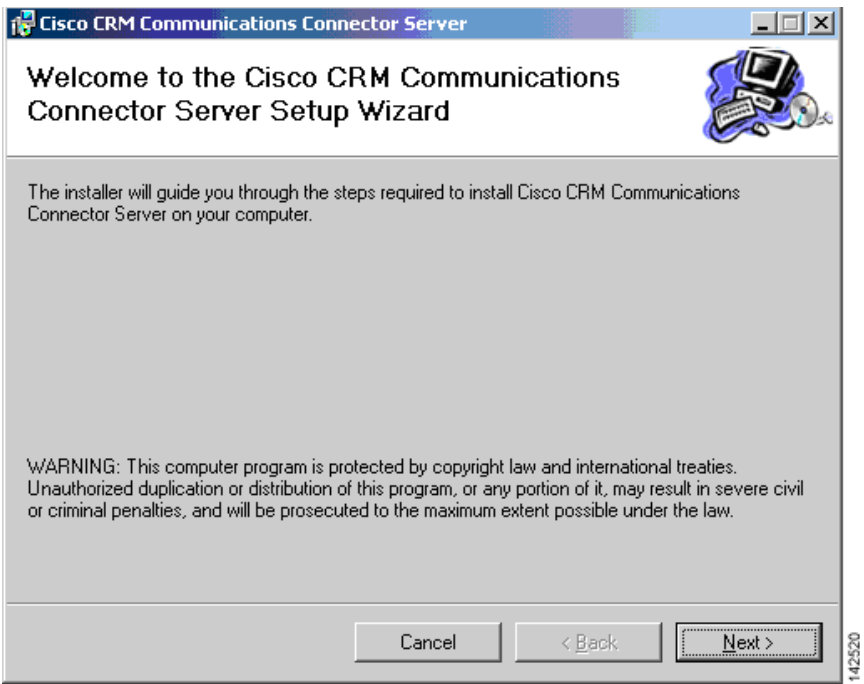

#### **Step 3** Click **Next**.

 $\overline{\mathsf{I}}$ 

<span id="page-12-3"></span>The License Agreement window appears (see [Figure 3](#page-13-0)).

 $\mathsf I$ 

#### <span id="page-13-0"></span>*Figure 3 Server License Agreement Window: Cisco Unified CallConnector for Microsoft Dynamics CRM*

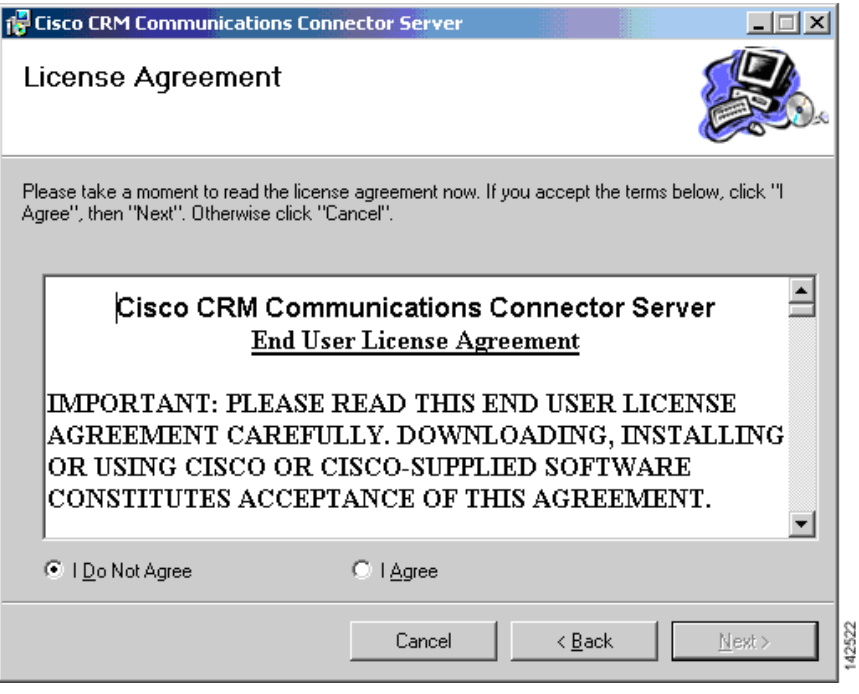

**Step 4** Select **I Agree** and click **Next**.

The Select Installation Folder window appears (see [Figure 4\)](#page-14-0).

### <span id="page-14-0"></span>*Figure 4 Select Installation Folder Window: Cisco Unified CallConnector for Microsoft Dynamics CRM*

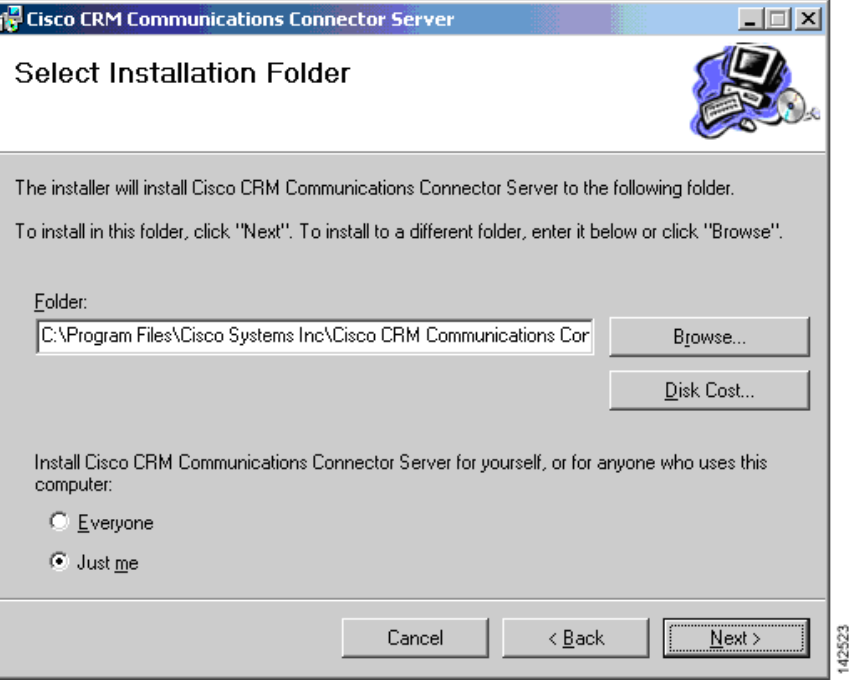

**Step 5** Click **Just me** to specify yourself as administrator.

 $\overline{\mathsf{I}}$ 

**Step 6** Click **Next** to accept the default installation folder location (we recommend this). The Confirm Installation window appears (see [Figure 5\)](#page-15-0).

#### <span id="page-15-2"></span><span id="page-15-0"></span>*Figure 5 Server Installation Confirmation Window: Cisco Unified CallConnector for Microsoft Dynamics CRM*

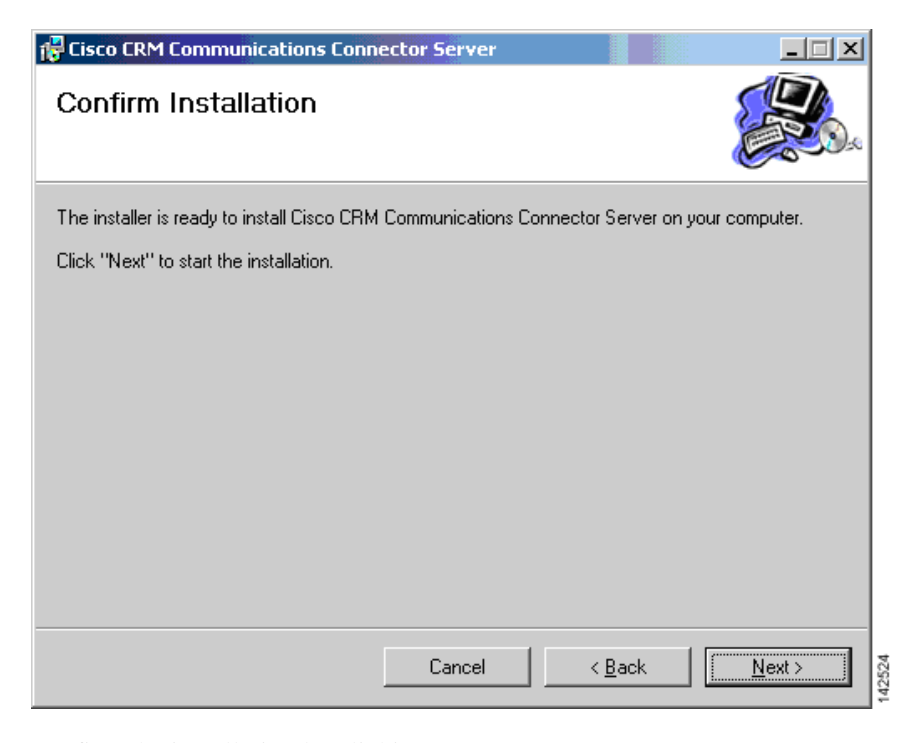

**Step 7** Confirm the installation by clicking **Next**.

<span id="page-15-3"></span>After the files are copied, the Server Configuration Wizard appears.

**Step 8** Configure the Server Configuration tab.

[Figure 6](#page-15-1) shows how this configuration dialog might appear after configuration, before configuring the phone number processors. In this example, "triton" is the Microsoft CRM server name and it runs on port 5555. Include the remainder of the path that you see in the example (specifically, /MSCRMServices/2006/CrmService.asmx).

#### <span id="page-15-1"></span>*Figure 6 Server Configuration Window—Server Configuration Tab: Cisco Unified CallConnector for Microsoft Dynamics CRM*

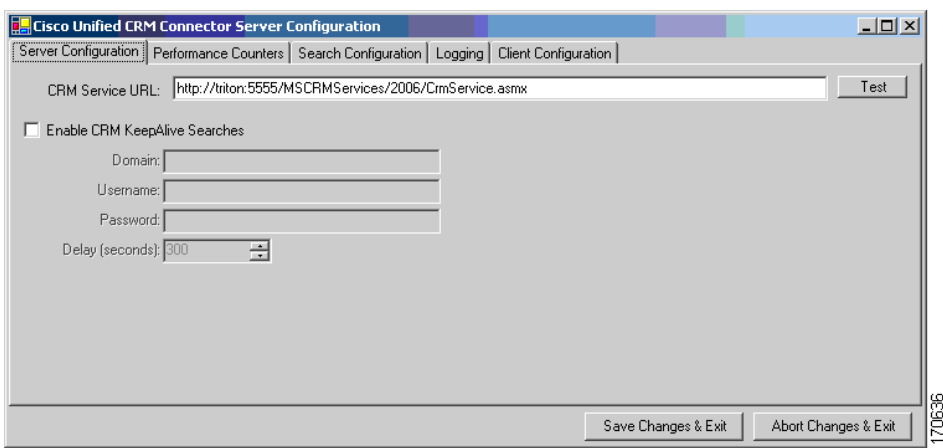

When you click the **Test** button next to the CRM Services URL, you may receive various responses. [Figure 7](#page-16-0) shows what you want to see. "The URL is Valid" means that the C4 Server Service successfully contacted the Microsoft CRM Web Services.

<span id="page-16-5"></span><span id="page-16-0"></span>*Figure 7 URL Is Valid Message*

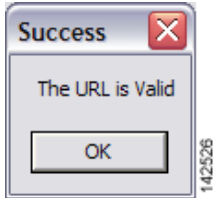

<span id="page-16-6"></span>[Figure 8](#page-16-1) shows a validation error. In this instance, the URL is probably not the correct location to the Microsoft CRM Web Services. Verify the URL and try again.

<span id="page-16-1"></span>*Figure 8 Validation Error Message: Cisco Unified CallConnector for Microsoft Dynamics CRM*

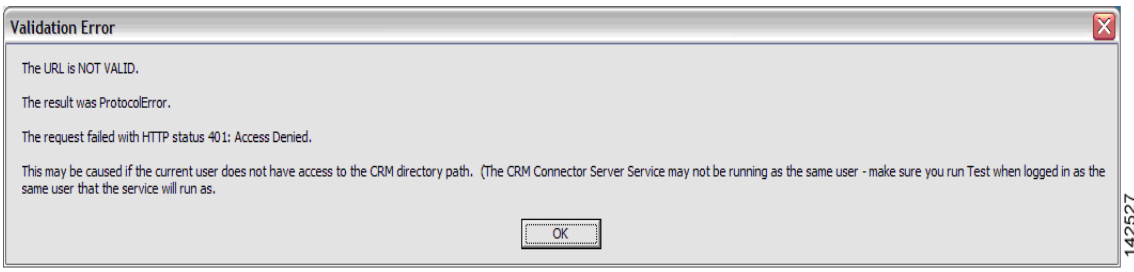

<span id="page-16-4"></span>[Figure 9](#page-16-2) shows a Simple Object Access Protocol (SOAP) error. This could indicate that the user installing the C4 Server Service does not have access to Microsoft CRM.

<span id="page-16-7"></span><span id="page-16-2"></span>*Figure 9 Validation Error Message: Cisco Unified CallConnector for Microsoft Dynamics CRM*

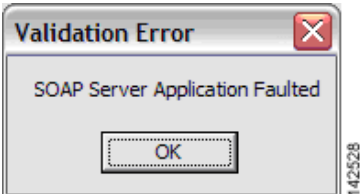

I

**Step 9** In the Server Configuration tab (see [Figure 6](#page-15-1)) check or uncheck the Enable CRM Keepalive Searches field to enable or disable keepalive searches.

<span id="page-16-3"></span>Use the keepalive feature to ensure that the Microsoft CRM server is continuously polled so that it does not drop objects from its cache, which could negatively affect a demonstration environment. You do not need to use this feature in a live deployment or production environment.

The remaining fields in the Server Configuration tab are:

- **• Domain**—User domain to use when authenticating for performing keepalive searches.
- **• Username**—Username to use when authenticating for performing keepalive searches.
- **Password**—User password to use when authenticating for performing keepalive searches.
- <span id="page-17-1"></span>• **Delay**—Delay in seconds to wait after performing any search before initiating a keepalive search.

#### **Step 10** Click **OK**.

**Step 11** Click the **Performance Counters** tab.

The Performance Counters tab window appears (see [Figure 10\)](#page-17-0).

#### <span id="page-17-0"></span>*Figure 10 Server Configuration Window—Performance Counter Tab: Cisco Unified CallConnector for Microsoft Dynamics CRM*

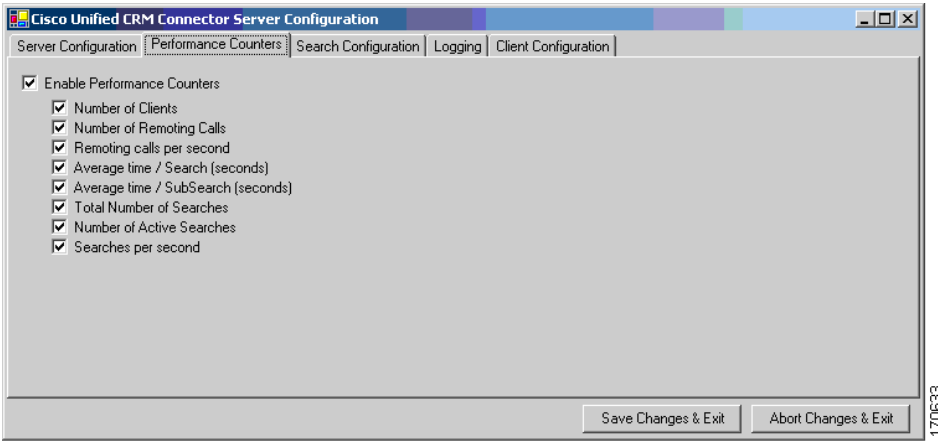

**Step 12** In the Performance Counter tab, check or uncheck the Enable Performance Counters box to enable or disable performance monitor counters. To view these objects, add "C4.Server" as a counter within the Windows Performance Monitor, and select the objects to monitor.

<span id="page-17-4"></span>The remaining fields in the Performance Counter tab are :

- **• Number of Clients**—Number of clients that are currently connected.
- **• Number of Remoting Calls**—Total number of client-initiated server requests.
- **• Remoting calls per second**—Average number of client-initiated requests per second.
- **• Average time/Search (seconds)**—Average time in seconds to complete a full search.
- **• Average time/SubSearch (seconds)**—Average time in seconds to complete a search of any specific entity.
- **• Total Number of Searches**—Total number of searches that have been performed.
- **• Number of Active Searches**—Number of searches that are currently executing.
- <span id="page-17-3"></span><span id="page-17-2"></span>**• Searches per second**—Average number of searches per second.
- **Step 13** Click the **Search Configuration** tab.

The Search Configuration window appears (see [Figure 11](#page-18-0)).

The Search Configuration tab displays the entities and fields within Microsoft CRM that the Cisco Unified CallConnector for Microsoft Dynamics CRM will search to match the Caller ID or name to a customer record. You do not need to manipulate this file for initial program usage.

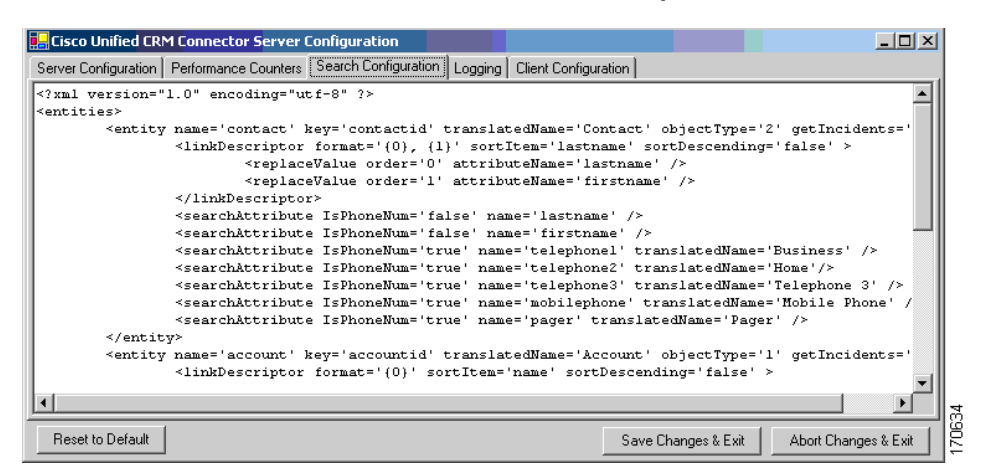

#### <span id="page-18-0"></span>*Figure 11 Server Configuration Window—Search Configuration Tab: Cisco Unified CallConnector for Microsoft Dynamics CRM*

#### **Step 14** Click the **Logging** tab.

 $\mathbf I$ 

<span id="page-18-2"></span>The Logging tab window appears (see [Figure 12\)](#page-18-1).

#### <span id="page-18-1"></span>*Figure 12 Server Configuration Window—Logging Tab: Cisco Unified CallConnector for Microsoft Dynamics CRM*

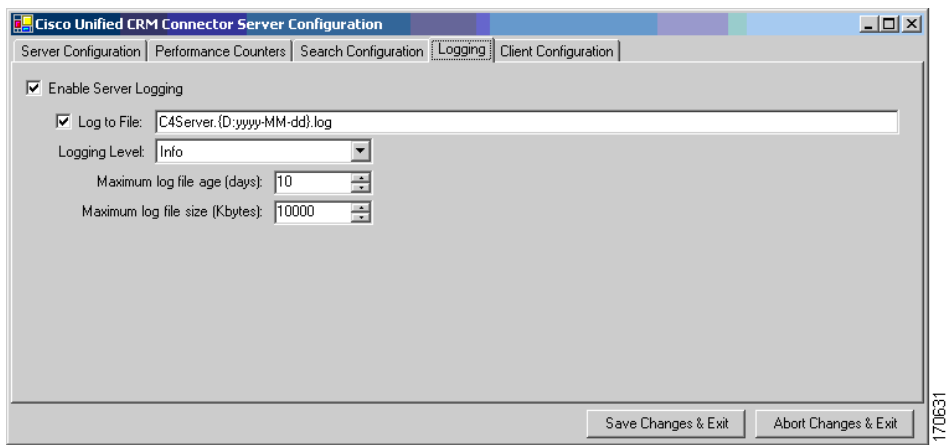

The following describes the fields in the Logging tab:

- **• Enable Server Logging**—Check or uncheck to enable or disable logging.
- **• Log to File**—To log to a filename, check and type the filename.
- **• Logging Level**—Sets the verbosity of the log file output.
- **• Maximum log file age**—Maximum age in days of old (existing) log files. You must use dynamic filenames.
- **• Maximum log file size**—Maximum approximate size in KB of any single log file.

#### **Step 15** Click the **Client Configuration** tab.

<span id="page-19-1"></span>The following describes the fields and buttons in the Client Configuration tab:

- **• Ignore inbound/outbound phone numbers**—Allows you to specify phone numbers that the Cisco Unified CallConnector for Microsoft Dynamics CRM client should ignore when processing inbound and outbound phone numbers. The first four boxes allow you to specify numbers to ignore when the phone number either begins with, ends with, is exactly, or contains the specified digit strings. Only digits are allowed. The fifth box, "Custom/Advanced," allows you to specify regular expressions of phone number digit strings to ignore.
- **• Edit Phone Number Processor Configs**—Click to configure the phone number processors.
- <span id="page-19-2"></span>**• Default PNP Config**—Default phone number processor configuration for clients with unspecified or invalid phone number processor configurations.

When you first configure the Cisco Unified CallConnector for Microsoft Dynamics CRM server component and enter the Phone Number Processor (PNP) Configuration window, you see a blank configuration area, as shown in [Figure 13](#page-19-0), because you must first create a new phone number processor configuration.

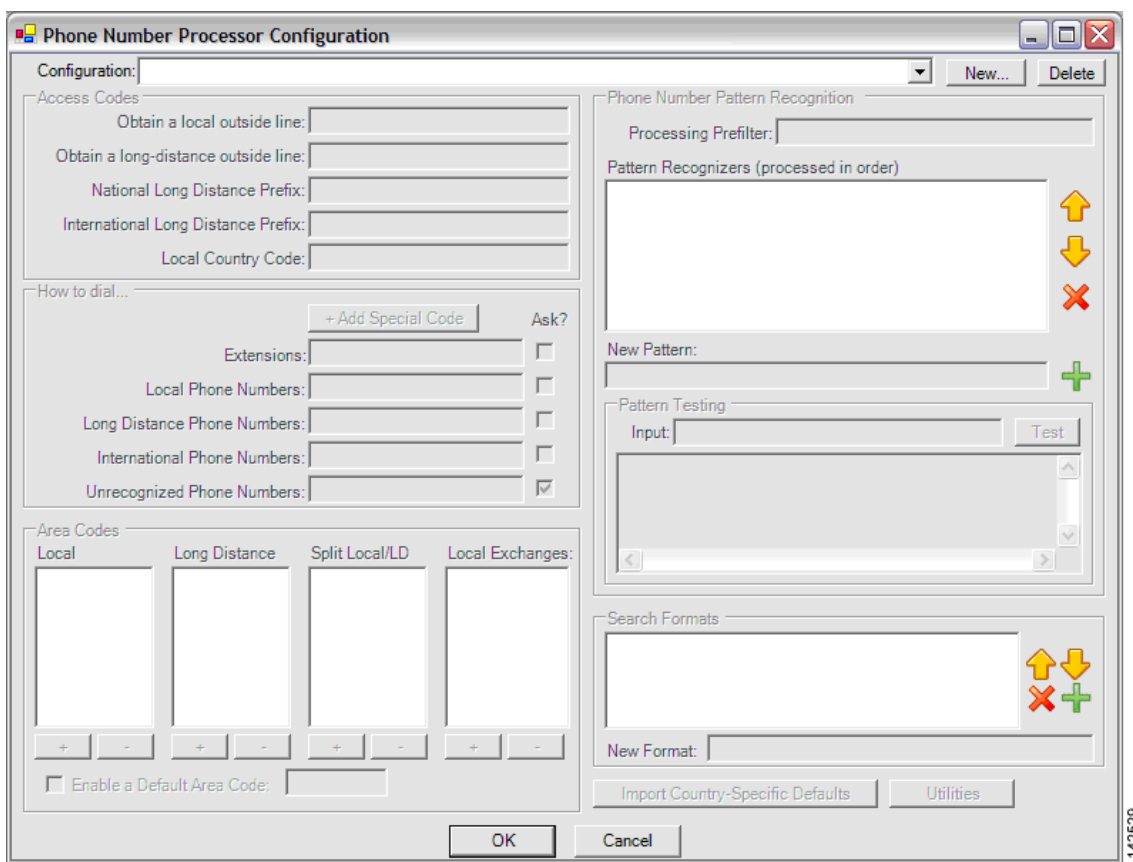

<span id="page-19-0"></span>*Figure 13 Phone Number Processor Configuration Window—Disabled*

 $\mathbf I$ 

**Step 16** In the Phone Number Processor Configuration window, click **New** to begin a new configuration. The New PNP Configuration window is shown in [Figure 14.](#page-20-0)

<span id="page-20-0"></span>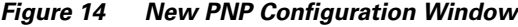

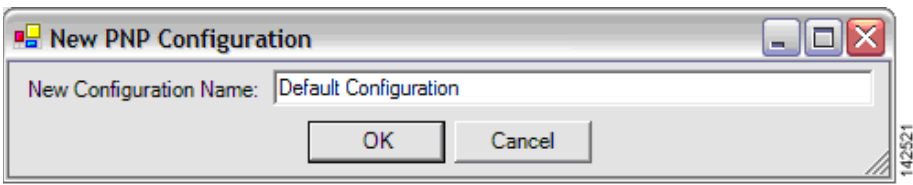

**Step 17** In the New PNP Configuration window, enter a configuration name and click **OK**.

You can configure each client to use one of the multiple configurations that you have defined. You can define each additional configuration as a site, for use with branch or remote offices that have a different area code than the main business location where the Microsoft CRM server is located.

**Step 18** The Phone Number Processor Configuration window appears, as shown in [Figure 15.](#page-20-1) Some defaults are loaded based on the United States 10-digit dialing rules.

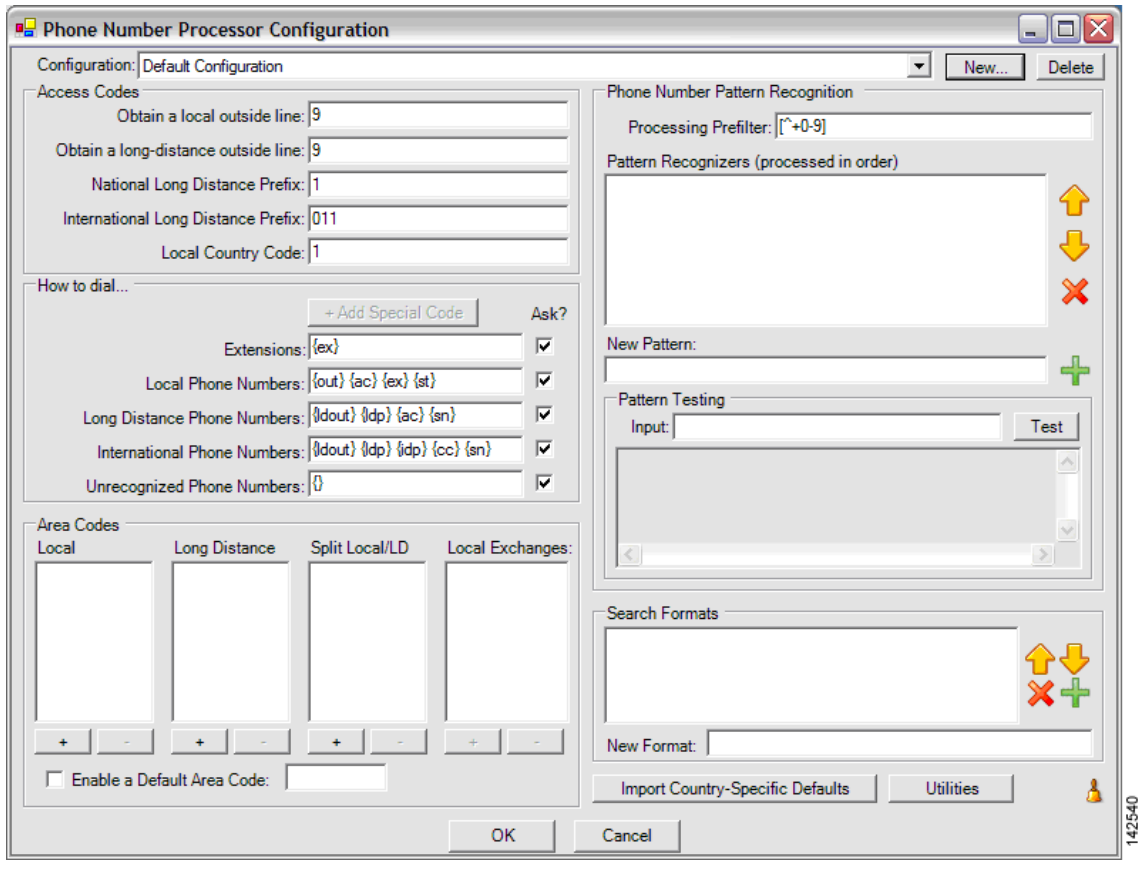

<span id="page-20-1"></span>*Figure 15 Phone Number Processor Configuration Window—Enabled*

Ī

**Step 19** Click the import defaults for your area. The supported configurations include the following:

- **•** U.S. 10-digit dialing
- **•** U.S. 7-digit dialing
- **•** Germany
- **•** Australia

All of these predefined configurations require additional custimization for your specific area. To import one of these configurations, click **Import Country-Specific Defaults** near the bottom of the dialog window, and select a configuration. [Figure 16](#page-21-0) shows the details of the lower right section of the Phone Number Processor Configuration window.

<span id="page-21-1"></span><span id="page-21-0"></span>*Figure 16 Dial Plan Templates*

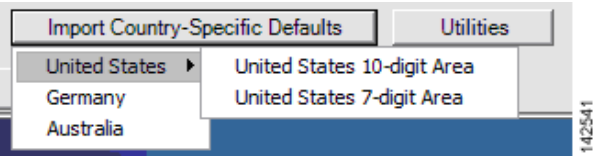

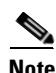

**Note** If you do this with a predefined configuration, it will be overwritten, and you will lose any custom dialing rules (specifically pattern recognizers and search formats).

**Step 20** Configure the Phone Number Processor Configuration window, as shown in [Figure 17](#page-22-0). The values that you can configure in the Phone Number Processor Configuration window are described in [Table 2](#page-23-0).

 $\mathbf{I}$ 

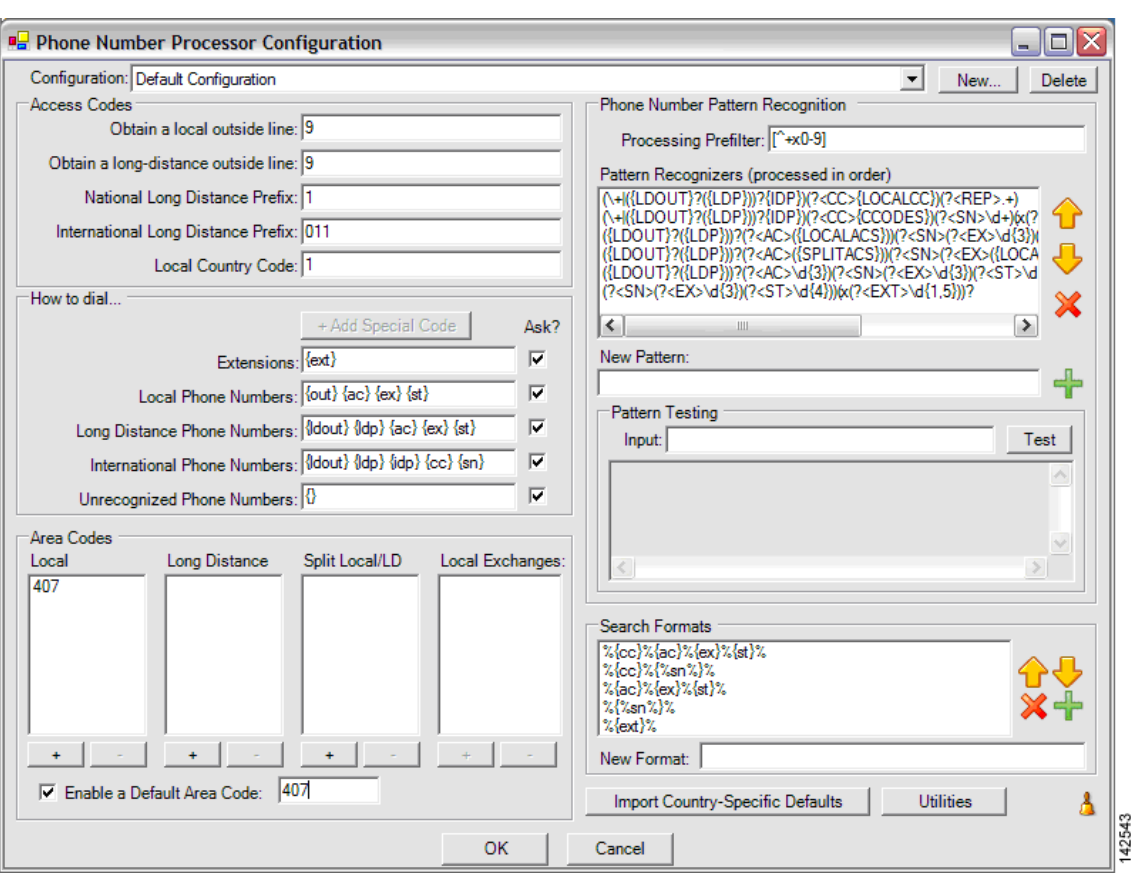

<span id="page-22-0"></span>*Figure 17 Phone Number Processor Configuration Window—Example Configuration*

 $\mathbf I$ 

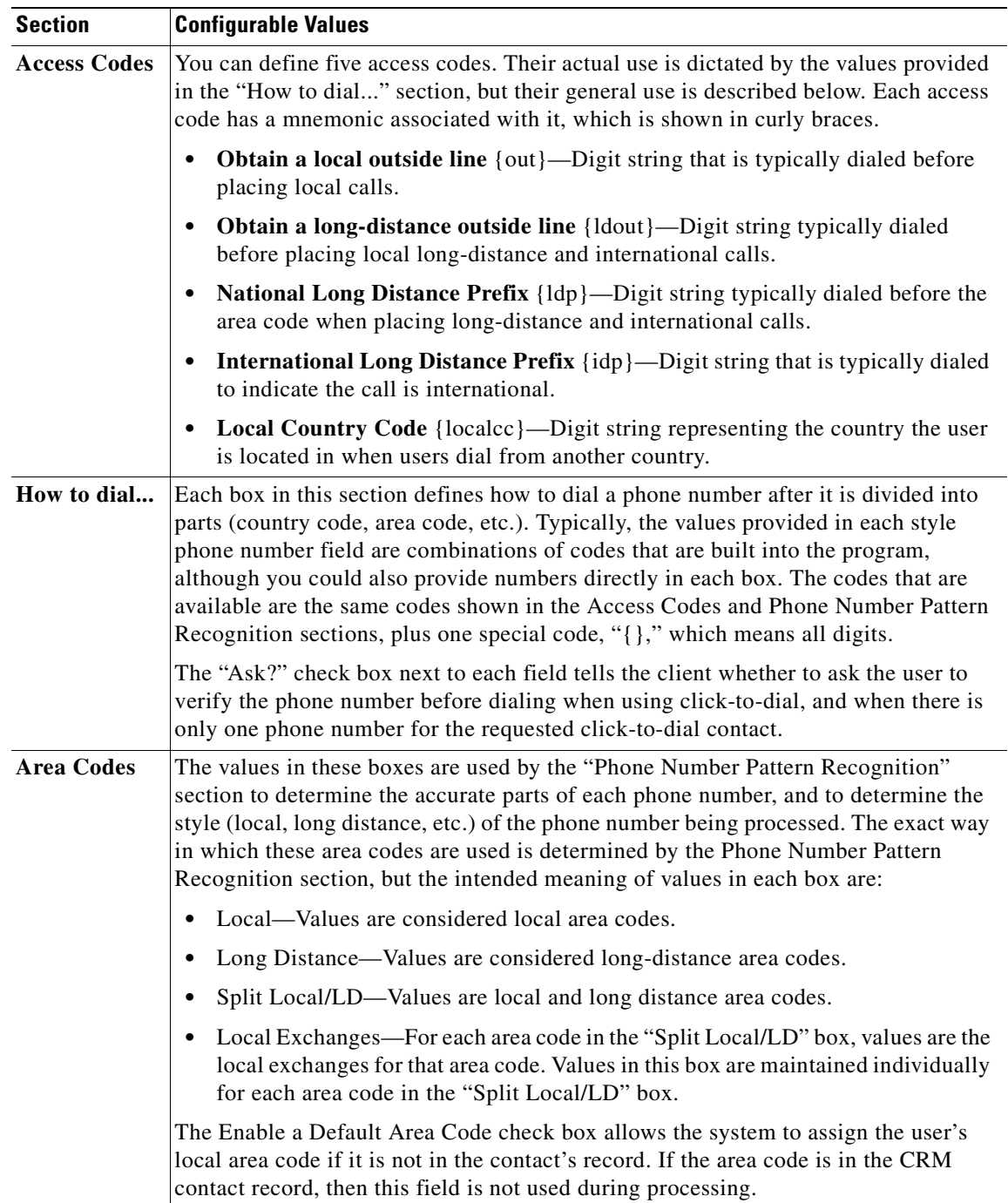

<span id="page-23-0"></span>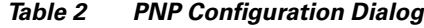

 $\blacksquare$ 

 $\mathbf{I}$ 

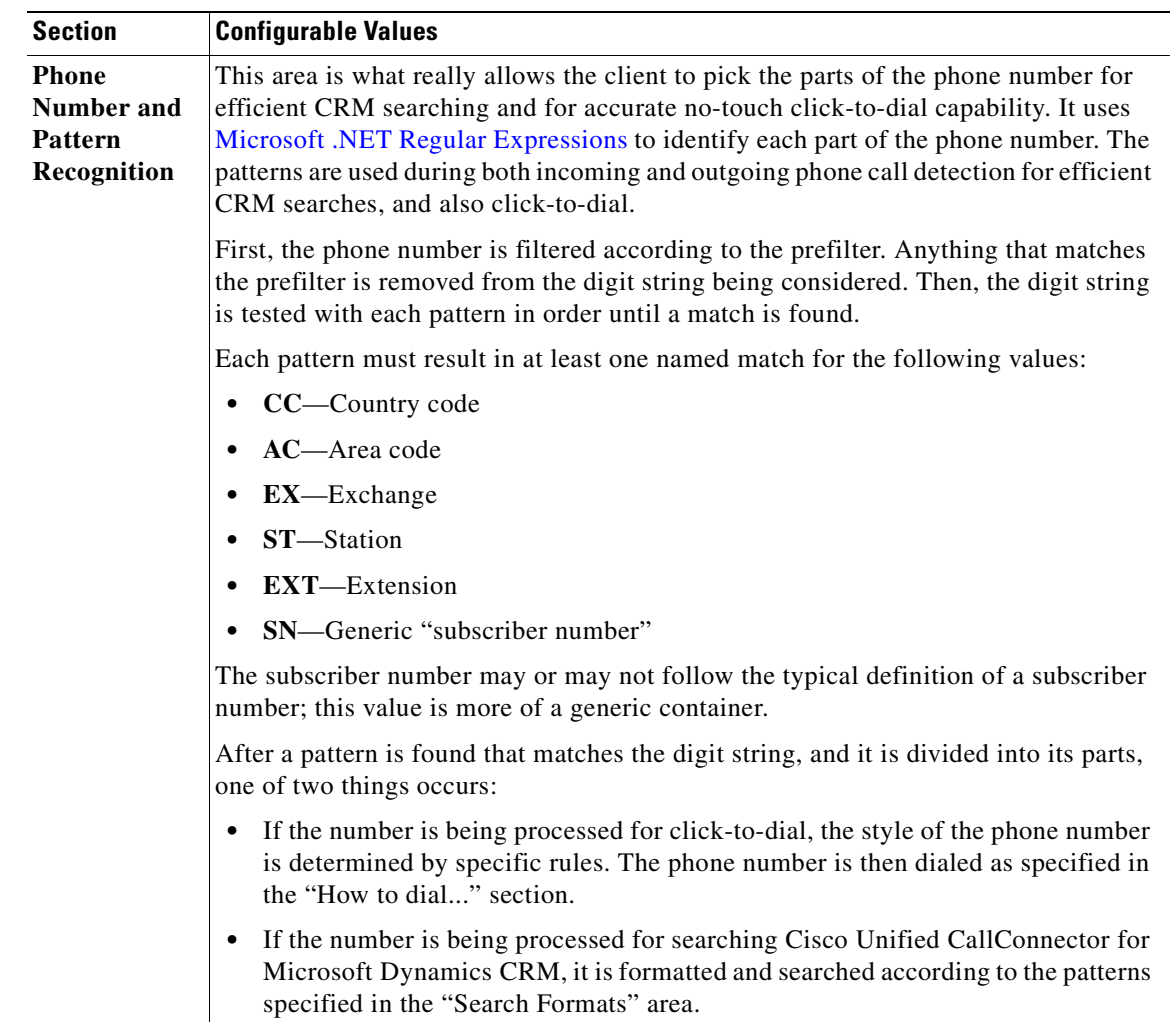

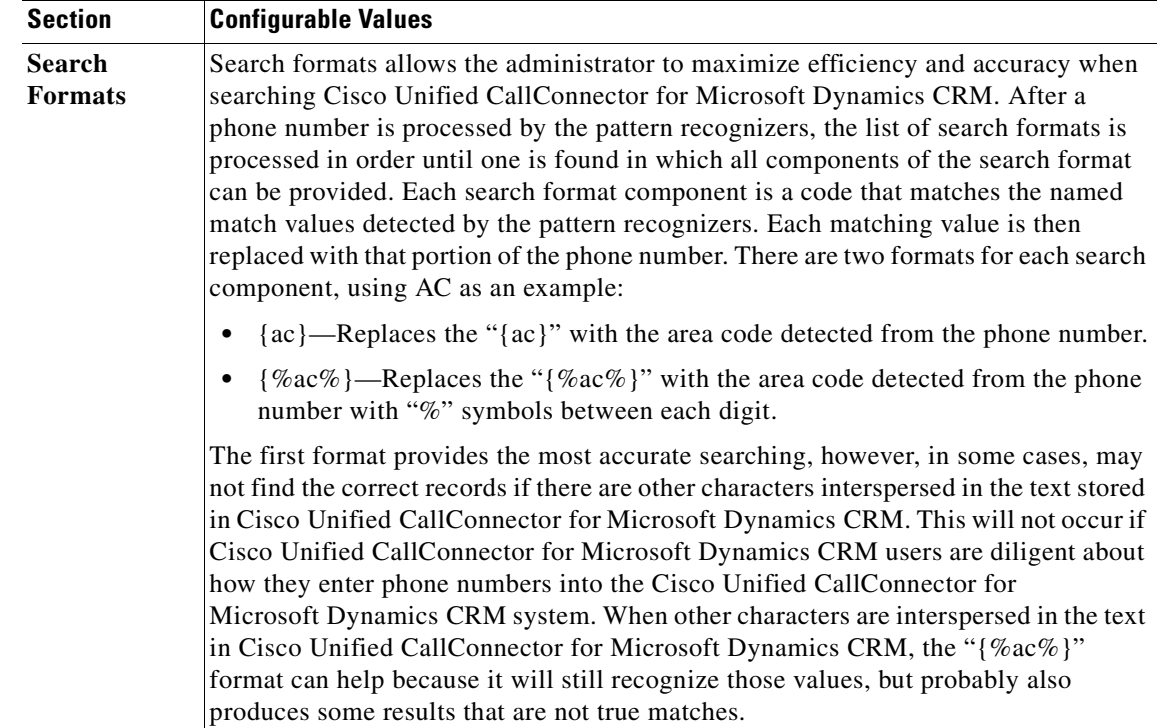

- **Step 21** After completing the configuration, click **OK**.
- **Step 22** Click **OK** again to finish the C4Server installation program.

The Cisco Unified CallConnector for Microsoft Dynamics CRM Server Service is now installed and starts automatically, as shown in [Figure 18.](#page-25-0)

<span id="page-25-0"></span>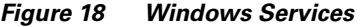

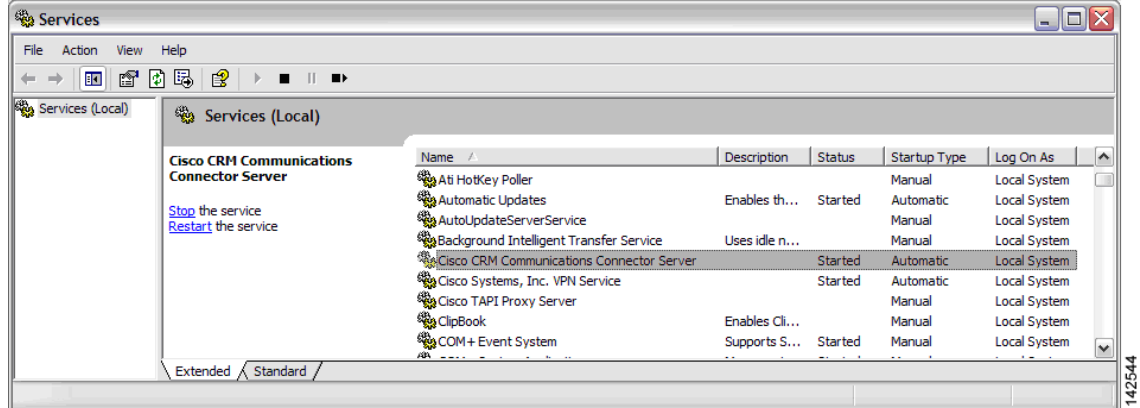

**Step 23** Next, the installation of the Cisco Unified CallConnector for Microsoft Dynamics CRM server component prompts you to choose which website to install the Independent Software Vendor (ISV) customizations into. Choose the Microsoft CRM 3.0 website from the drop-down list, as shown in [Figure 19](#page-26-1).

<span id="page-25-1"></span>Ī

<span id="page-26-3"></span><span id="page-26-1"></span>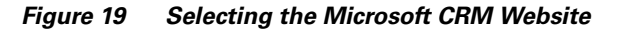

<span id="page-26-4"></span>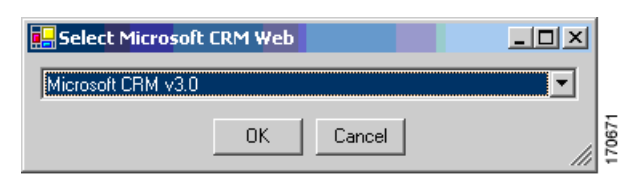

**Step 24** After selecting the Microsoft CRM website, the installer displays a notification message, which advises you that the ISV customizations are installed, as shown in [Figure 20,](#page-26-2) but you must manually remove the default customizations. Otherwise, you may receive unwanted buttons in the Cisco Unified CallConnector for Microsoft Dynamics CRM GUI, such as the Test button.

<span id="page-26-2"></span>*Figure 20 ISV Customization Message*

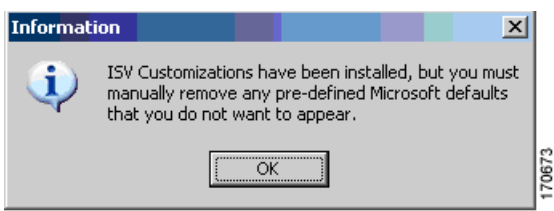

You are now done with installation of the Cisco Unified CallConnector for Microsoft Dynamics CRM server components. Proceed to the ["Installing the Cisco Unified CallConnector for](#page-26-0)  [Microsoft Dynamics CRM Client" section on page 27](#page-26-0).

# <span id="page-26-0"></span>**Installing the Cisco Unified CallConnector for Microsoft Dynamics CRM Client**

**Note** For maximum ease of configuration, install and verify the operation of the Cisco Unified CallConnector for Microsoft Dynamics CRM Server Service before installing clients.

Install the following software for the Cisco Unified CallConnector for Microsoft Dynamics CRM Client.

- **•** Install one of the following:
	- **–** Cisco Unified Communications Manager Telephony Application Programming Interface (Cisco Unified Communications Manager TAPI) Client (if integrating with Cisco Unified Communications Manager, with or without Cisco Unified IPCC Express integration)
	- **–** Cisco Unified Communications Manager Express IOS TAPI Service Provider (Cisco IOSTSP) Client (if integrating with Cisco Unified Communications Manager Express). Obtain the latest version of this file from:

<span id="page-26-5"></span>[http://www.cisco.com/cgi-bin/Software/Tablebuild/doftp.pl?ftpfile=cisco/voice/ip-phone/ip-io](

http://www.cisco.com/cgi-bin/Software/Tablebuild/doftp.pl?ftpfile=cisco/voice/ip-phone/ip-iostsp/CiscoIOSTSP1.3.zip&app=Tablebuild&status=showC2A) stsp/CiscoIOSTSP1.3.zip&app=Tablebuild&status=showC2A

<span id="page-27-2"></span>**•** Install Microsoft .NET Framework v1.1

<span id="page-27-3"></span>Perform the following steps to install the Cisco Unified CallConnector for Microsoft Dynamics CRM Client with Cisco Unified Communications Manager, Cisco Unified Communications Manager Express, and Cisco Unified IPCC Express.

**Step 1** Log in to your PC as administrator.

**Step 2** Locate and double-click the **Setup.exe** file for the Cisco Unified CallConnector for Microsoft Dynamics CRM Client installer (see [Figure 21\)](#page-27-0).

<span id="page-27-0"></span>*Figure 21 Cisco Unified CallConnector for Microsoft Dynamics CRM Client Installer Extracted Files*

| <sup>1</sup> /C4ClientInstaller.msi | 2,402 KB Windows Installer P 10/12/2005 10:27 AM |                   |     |
|-------------------------------------|--------------------------------------------------|-------------------|-----|
| 图 Setup.Exe                         | 108 KB Application                               | 3/19/2003 1:03 AM | -80 |
| Setup.Ini                           | 1 KB Configuration Settings 10/12/2005 10:27 AM  |                   | - ≆ |

The Cisco Unified CallConnector for Microsoft Dynamics CRM Client Setup Wizard appears (see [Figure 22](#page-27-1)).

#### <span id="page-27-4"></span><span id="page-27-1"></span>*Figure 22 Client Setup Wizard: Cisco Unified CallConnector for Microsoft Dynamics CRM*

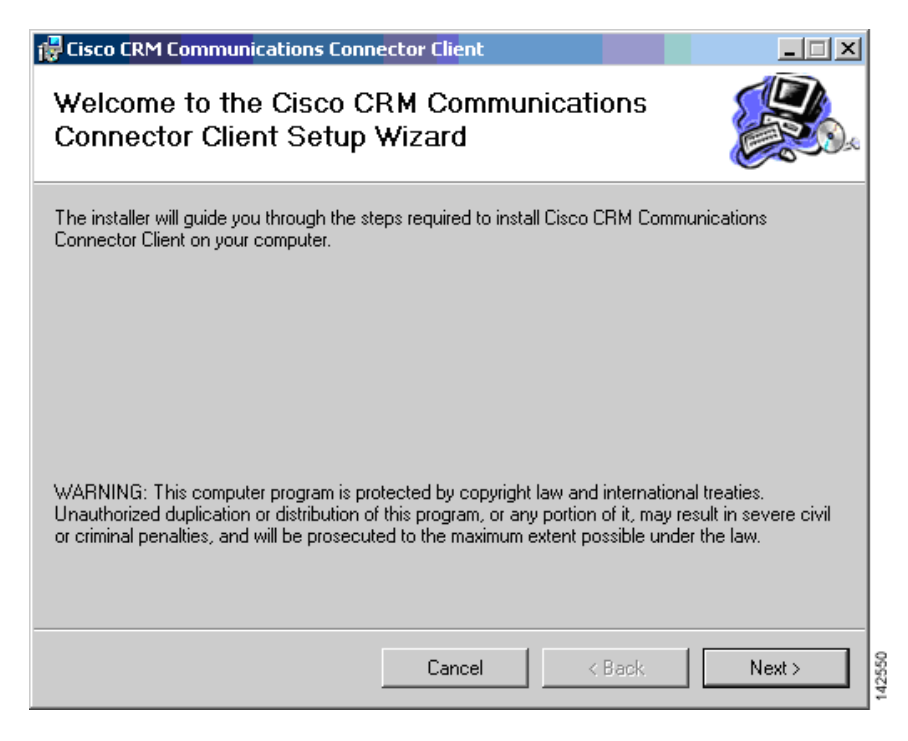

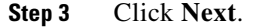

<span id="page-28-1"></span>The License Agreement dialog appears (see [Figure 23](#page-28-0)).

<span id="page-28-0"></span>*Figure 23 License Agreement Window: Cisco Unified CallConnector for Microsoft Dynamics CRM Client*

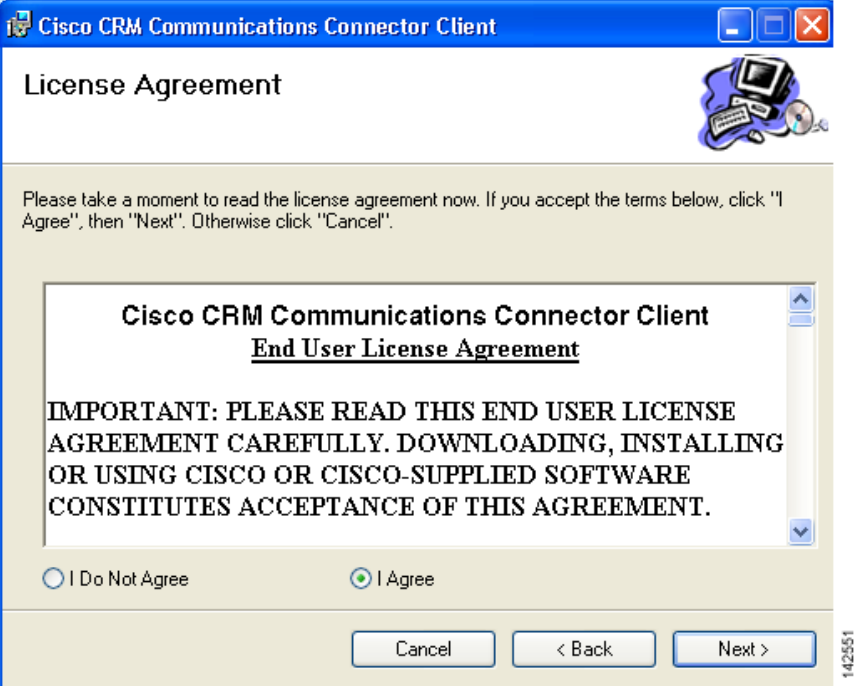

- **Step 4** Select **I Agree** to accept the license agreement.
- **Step 5** Click **Next**.

 $\overline{\mathsf{I}}$ 

The Select Installation Folder window appears (see [Figure 24\)](#page-29-0).

 $\mathsf I$ 

### <span id="page-29-1"></span><span id="page-29-0"></span>*Figure 24 Select Installation Folder Window: Cisco Unified CallConnector for Microsoft Dynamics CRM Client*

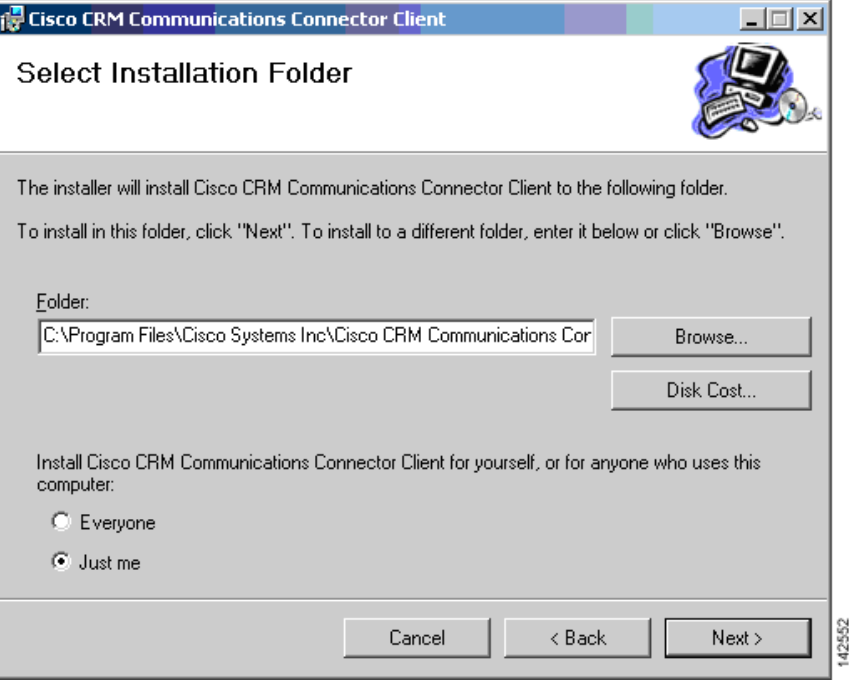

**Step 6** Click **Just me**.

**Step 7** Click **Next** to accept the default installation folder and confirm the installation.

Ξ

<span id="page-30-1"></span>The Confirm Installation window appears (see [Figure 25](#page-30-0)).

<span id="page-30-0"></span>*Figure 25 Confirm Installation Window: Cisco Unified CallConnector for Microsoft Dynamics CRM Client*

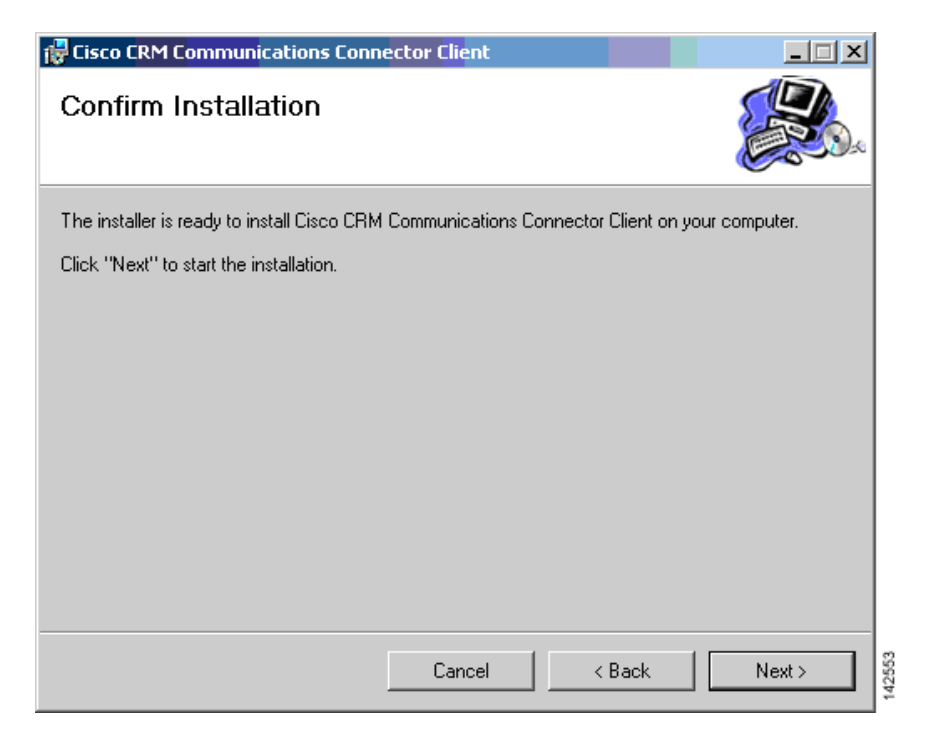

**Step 8** Click **Next** to start the installation.

 $\mathbf I$ 

The installation begins copying files. After the files are copied, the Cisco Unified CallConnector for Microsoft Dynamics CRMClient Configuration window appears, as shown in [Figure 26](#page-31-0).

<span id="page-31-2"></span><span id="page-31-0"></span>*Figure 26 Client Configuration Window —TAPI Configuration Tab: Cisco Unified CallConnector for Microsoft Dynamics CRM*

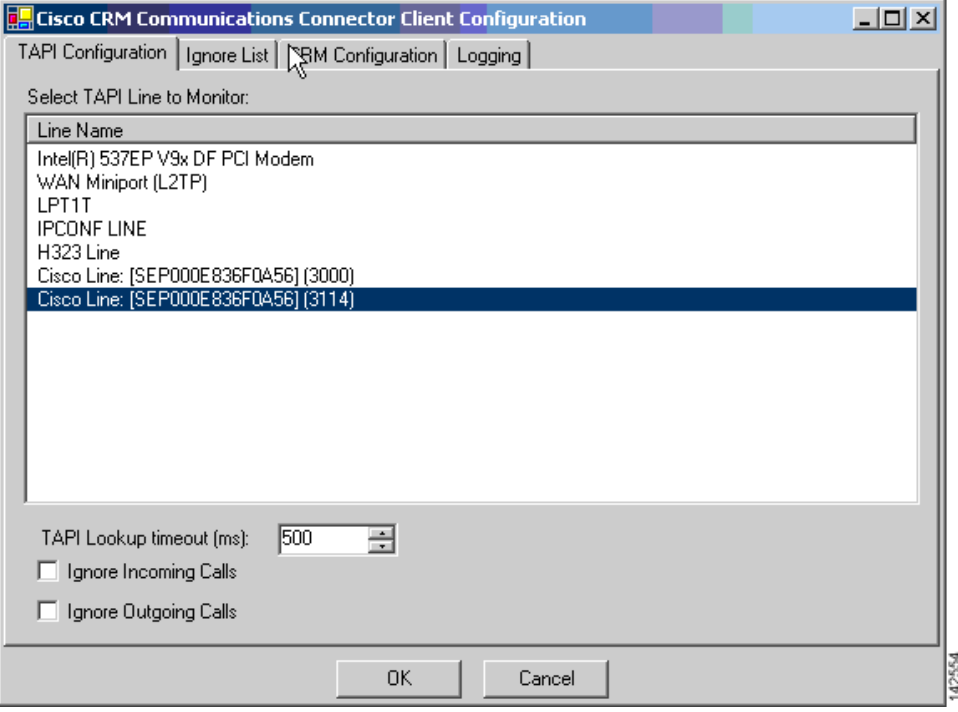

#### **Step 9** Click the **TAPI Configuration** tab.

<span id="page-31-4"></span><span id="page-31-3"></span>The TAPI Configuration tab allows you to specify the line to monitor for incoming and outgoing calls (see [Figure 26\)](#page-31-0). You can also specify to completely ignore either inbound or outbound calls (or both).

The TAPI Lookup timeout field specifies a value in milliseconds, after which time the Cisco Unified CallConnector for Microsoft Dynamics CRM client manually asks the provider for caller ID information if the TAPI client does not provide it. If the client frequently reports the wrong phone number (such as the internal voice-mail pilot extension), increasing this value may eliminate this.

#### **Step 10** Click the **Ignore List** tab.

<span id="page-31-1"></span>The Client Configuration window's Ignore List tab appears as shown in [Figure 27](#page-32-0).

The Ignore List tab allows you to specify phone numbers that the Cisco Unified CallConnector for Microsoft Dynamics CRM client should ignore when processing inbound and outbound phone numbers from the client side. The first four boxes allow you to specify numbers to ignore when the phone number either begins with, ends with, is exactly, or contains the specified digit strings. Only digits are allowed. The fifth box, "Custom/Advanced," allows you to specify regular expressions of phone number digit strings to ignore.

#### <span id="page-32-0"></span>*Figure 27 Client Configuration Window—Ignore List Tab: Cisco Unified CallConnector for Microsoft Dynamics CRM*

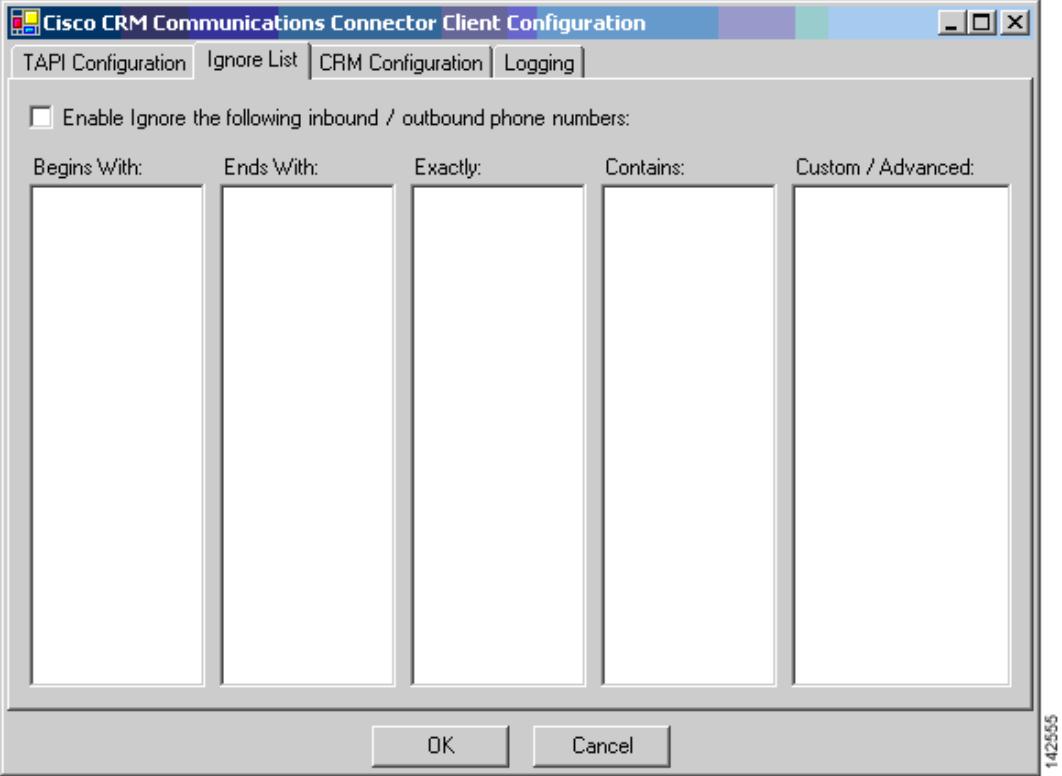

### **Step 11** Click the **CRM Configuration** tab.

 $\overline{\mathsf{I}}$ 

<span id="page-32-1"></span>The Client Configuration window's CRM Configuration tab appears, as shown in [Figure 28](#page-33-0).

The CRM Connector Configuration tab allows you to specify server and login information for both the Cisco Unified CallConnector for Microsoft Dynamics CRM server and the Microsoft CRM server.

#### <span id="page-33-0"></span>*Figure 28 Client Configuration Window—CRM Configuration Tab: Cisco Unified CallConnector for Microsoft Dynamics CRM*

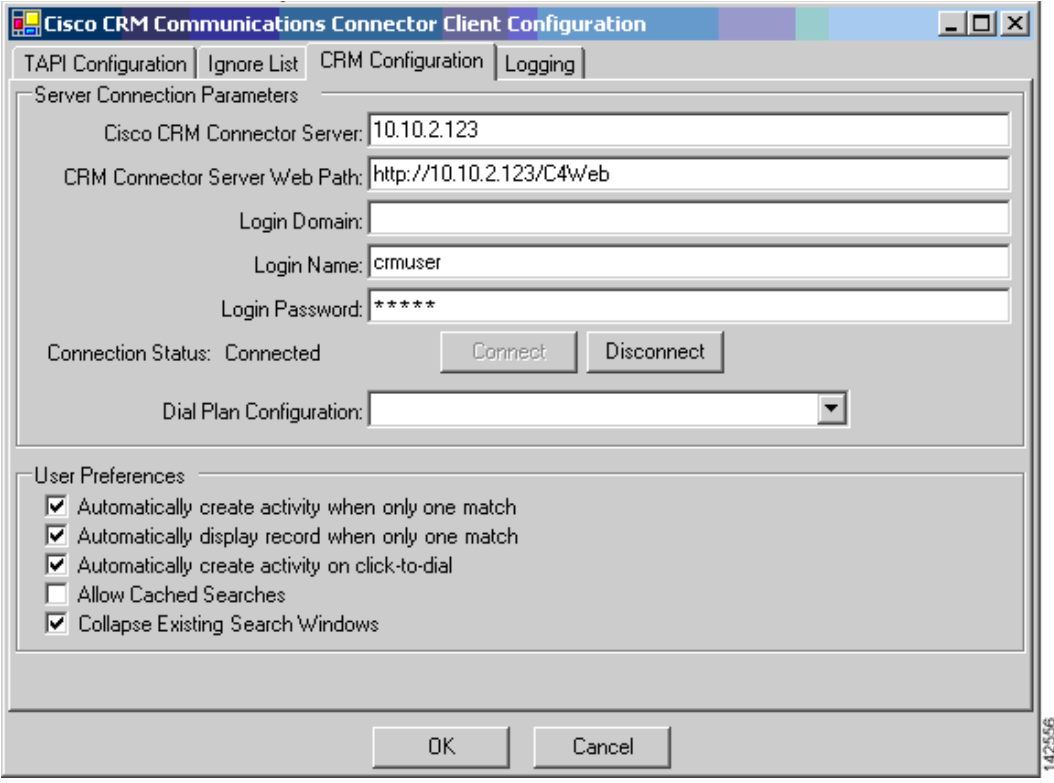

**Step 12** In the Cisco Unified CallConnector for Microsoft Dynamics CRM Server field, enter the hostname on which the Cisco Unified CallConnector for Microsoft Dynamics CRM server is installed. After initial configuration, when you change the value in this field, the value in the Cisco Unified CallConnector for Microsoft Dynamics CRM Server Web Path will be updated with the same value. Change this if the Cisco Unified CallConnector for Microsoft Dynamics CRM server Web components were installed on a different server or have a different access URL. The value in the Cisco Unified CallConnector for Microsoft Dynamics CRM Web Path must be a complete URL that points to the directory in which the C4Dial.aspx and C4Stub.aspx files are located.

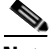

- **Note** You must also include the port number the website is running on if it is not the default port 80. In the example shown in [Figure 28,](#page-33-0) the hostname of the Microsoft CRM Server is "triton" and the Microsoft CRM website is running on port 5555. Failure to provide the custom port number (except port 80) will cause problems with the screen pops.
- **Step 13** Configure the Login Domain, Login Name, and Login Password fields with your Microsoft CRM login information and click **Connect**.

<span id="page-33-3"></span><span id="page-33-2"></span><span id="page-33-1"></span>If the connection is successful, the status will show Connected and the Dial Plan Configuration drop-down box will become enabled.

- **Step 14** Select the appropriate Dial Plan Configuration (Phone Number Processor Configuration) based on geographic location and as provided for by the Cisco Unified CallConnector for Microsoft Dynamics CRM Server Service administrative configuration.
- **Step 15** Click the **Logging** tab.

The Client Configuration window's Logging tab appears, as shown in [Figure 29](#page-34-0)

The Logging tab allows you to configure how the client logs system events. Logging levels available include:

- **•** Critical Errors
- **•** Errors
- **•** Warnings
- **•** Info
- **•** Debug
- <span id="page-34-1"></span>**•** Debug1 … Debug 4

Each level includes messages from all previous levels. The "Critical Errors" level produces virtually no output, while the "Debug4" level produces copious output. We recommend using the setting "Warnings" for normal operation. Some messages (primarily relating to TAPI events) do not currently have message levels associated with them, and they are always logged.

You can collect the logging information in eiher a file or in a logging window. If you select Log to File, additional options relating to the filename and file aging become available. If you select Enable Log to Window, one additional option to control how many messages to display is available..

#### <span id="page-34-0"></span>*Figure 29 Client Configuration Window—Logging Tab: Cisco Unified CallConnector for Microsoft Dynamics CRM*

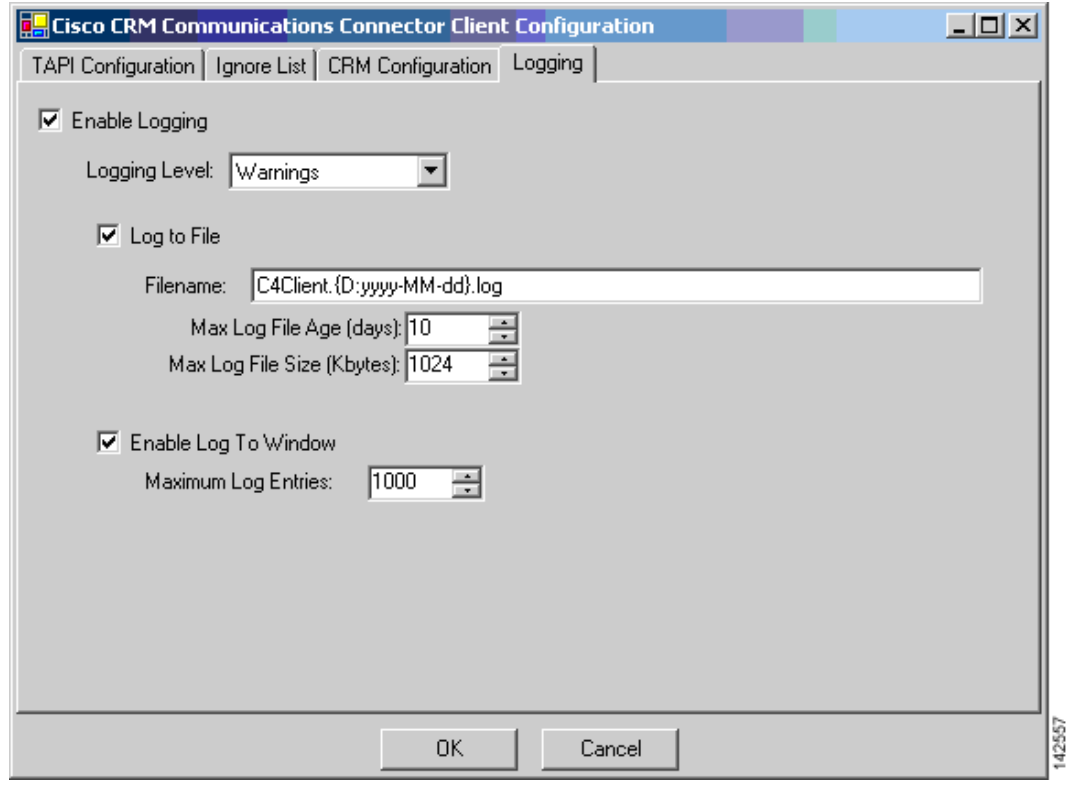

**Step 16** After completing the configuration, click **OK**.

 $\mathbf I$ 

The final installation dialog appears, as shown in [Figure 30.](#page-35-1)

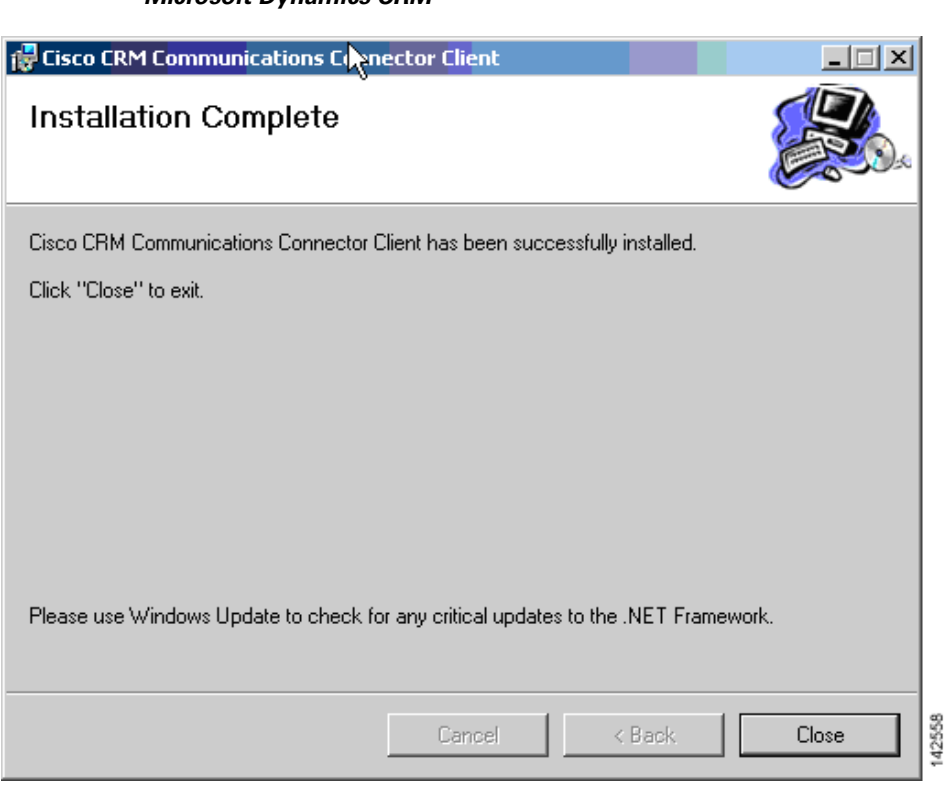

<span id="page-35-2"></span><span id="page-35-1"></span>*Figure 30 Client Installation Complete Window: Cisco Unified CallConnector for Microsoft Dynamics CRM* 

The client is now installed and ready to run from the Start Menu.

## <span id="page-35-0"></span>**What to Do Next**

You can now either configure the IP phone lookup and XML display service (optional, see the ["Configuring the IP Phone Service and XML Display Service" section on page 37](#page-36-1)) or integrate Cisco Unified CallConnector for Microsoft Dynamics CRM with Cisco Unified IPCC Express (see the ["Integrating Cisco Unified CallConnector for Microsoft Dynamics CRM with](#page-40-3)  [Cisco Unified IPCC Express" section on page 41\)](#page-40-3).

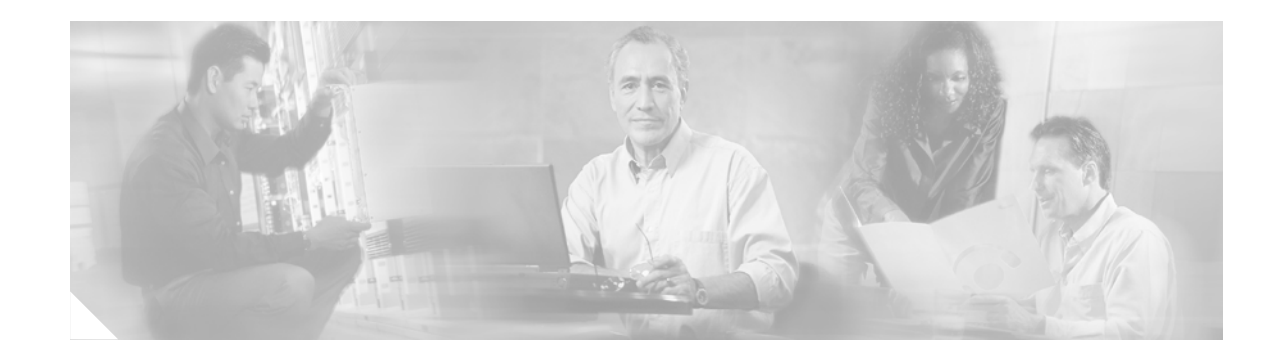

# <span id="page-36-3"></span><span id="page-36-2"></span><span id="page-36-1"></span><span id="page-36-0"></span>**Configuring the IP Phone Service and XML Display Service**

After installing the Cisco Unified CallConnector for Microsoft Dynamics CRM Server, the administrator may choose to configure the IP Phone Lookup Service. The two main features of the IP Phone Lookup Service for the Cisco Unified CallConnector for Microsoft Dynamics CRM are a lookup service and an Extensible Markup Language (XML) display on the Cisco Unified IP Phone.

The lookup service allows you to perform a manual lookup against the Cisco Unified CallConnector for Microsoft Dynamics CRM database from the Cisco Unified IP Phone by searching for a Microsoft CRM contact name. Information about the contact is then displayed on the XML display of the IP phone.

The XML display feature provides a window push to the IP phone display when the incoming caller ID uniquely matches a contact.

**Note** To use the IP Phone Lookup Service features for the Cisco Unified CallConnector for Microsoft Dynamics CRM, you must have a Cisco Unified IP Phone with an XML-capable display.

Follow the steps below to configure each of the services. Each service operates independently, so you can configure the lookup service feature or the XML display feature.

### **Step 1** Configure the IP Phone Lookup Service.

The IP Phone Lookup Service is located in the IPPhoneService directory inside the Cisco Unified CallConnector for Microsoft Dynamics CRM Server installation directory. Inside this directory is a file called web.config that contains the settings for the following:

```
<appSettings>
<!-- <add key="CRMLoginInfoEnc" /> -->
<add key="CRMLoginUsername" value="Administrator" />
<add key="CRMLoginPassword" value="pass@word1" />
<add key="CRMLoginDomain" value="CRM" />
<add key="CRMServiceURL" value="http://triton:5555/MSCRMServices/2006/CrmService.asmx" />
<add key="CRMSearchEntitiesXMLDoc" value="C:\Program Files\Cisco Systems\Cisco Unified CRM
Connector Server\IPPhoneService\CRMSearchEntities.xml" />
</appSettings>
```
The five main settings are:

- **• CRMLoginUsername**—Stores the username to perform lookups
- **• CRMLoginPassword**—Stores the password corresponding to CRMLoginUsername
- **• CRMLoginDomain**—Domain of the user specified in CRMLoginUsername
- **• CRMServiceURL**—URL to the CrmService.aspx page
- **• CRMSearchEntitiesXMLDoc**—Full path to the CRMSearchEntities.xml file (located in the IPPhoneService directory)
- **Step 2** Verify that the CRMServiceURL and CRMSerachEntitiesXMLDoc values are correct. The user specified in CRMLoginUsername, CRMLoginPassword, and CRMLoginDomain must be a user that has access to perform searches in Cisco Unified CRM. If you do not want to store plain text passwords in this file, you can do the following:
	- **a.** Save the plain text version of the file with the username, password, and domain specified.
	- **b.** Continue with the reamining configuration steps below.
	- **c.** After everything is working, open a Web browser to the Web page http://triton:5351/EncryptInfo.aspx (the specific URL depends on your local configuration) and you will see an encrypted string that represents the username, login, and domain.
	- **d.** Specify this string as the value for the key "CRMLoginInfoEnc," and remove the CRMLoginUsername, CRMLoginPassword, and CRMLoginDomain keys. Also make sure you uncomment the CRMLoginInfoEnc key.
- **Step 3** Configure a virtual directory or a virtual site for the IPPhoneService.

In the IIS Administration tool, create a virtual directory or a virtual site for the IPPhoneService to respond on. This virtual directory can be located in any website hosted on the server, and can be called nay name.

This example creates a virtual site called "IPPhoneService" on port 5351. A virtual site is the preferred mechanism because it ensures that the configuration of the IPPhoneService is not affected by other configuration values in the host site if you are using a virtual directory. If you choose a virtual directory, ensure you are able to see the output of the C4Lookup.aspx page, as shown in [Figure 31](#page-37-0), before proceeding.

<span id="page-37-1"></span><span id="page-37-0"></span>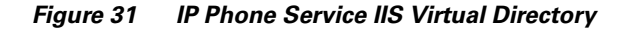

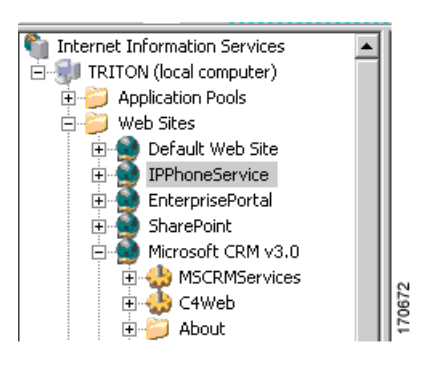

Set the access properties for the virtual directory to "Read" and "Run Scripts." The user is now able to test the configuration by opening a Web browser and specifying the following URL:

http://triton:5351/C4LookupService/C4Lookup.aspx

The exact URL depends on how you configured the virtual directory. You should see a response similar to [Figure 32.](#page-38-0)

<span id="page-38-0"></span>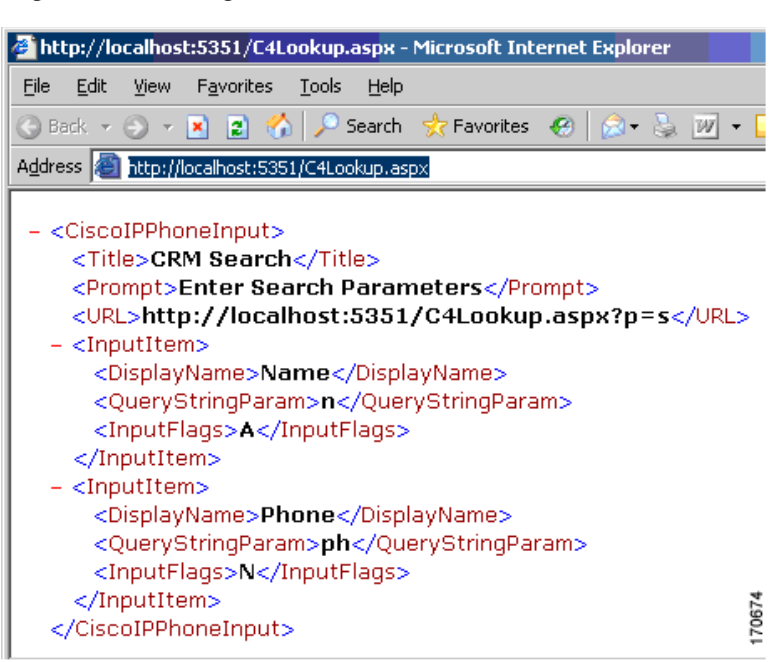

*Figure 32 Testing the IP Phone Service URL*

### **Step 4** (Optional) Configure the service in Cisco Unified Communications Manager or Cisco Unified Communications Manager Express.

When configuring the IP Phone Lookup Service in Cisco Unified Communications Manager or Cisco Unified Communications Manager Express, use the path to the virtual directory or site created in the previous step. For example:

http://triton:5351/C4LookupService/C4Lookup.aspx

where "triton" is the hostname of the server hosting the lookup service, in this case, the Microsoft CRM server. The virtual directory or virtual site responds to requests on port 5351. See the [Cisco Unified Communications Manager](http://www.cisco.com/univercd/cc/td/doc/product/voice/c_callmg/index.htm) or [Cisco Unified](http://www.cisco.com/univercd/cc/td/doc/product/access/ip_ph/ip_ks/) Communications Manager Express technical documentation for detailed instructions on how to configure and publish the IP Phone Lookup Service.

**Step 5** Configure the XML display.

 $\mathbf I$ 

To enable the XML display on the IP phone for users of the Cisco Unified CallConnector for Microsoft Dynamics CRM, configure the server component to allow this. In the server component configuration wizard, go to the Client Configuration tab, as shown in [Figure 33](#page-39-1).

Enable and specify the path to the IP Phone Lookup Service; for example:

http://triton:5351/C4LookupService/C4Lookup.aspx

Ī

### <span id="page-39-2"></span><span id="page-39-1"></span>*Figure 33 Server Configuration Window—Client Configuration Tab: Cisco Unified CallConnector for Microsoft Dynamics CRM*

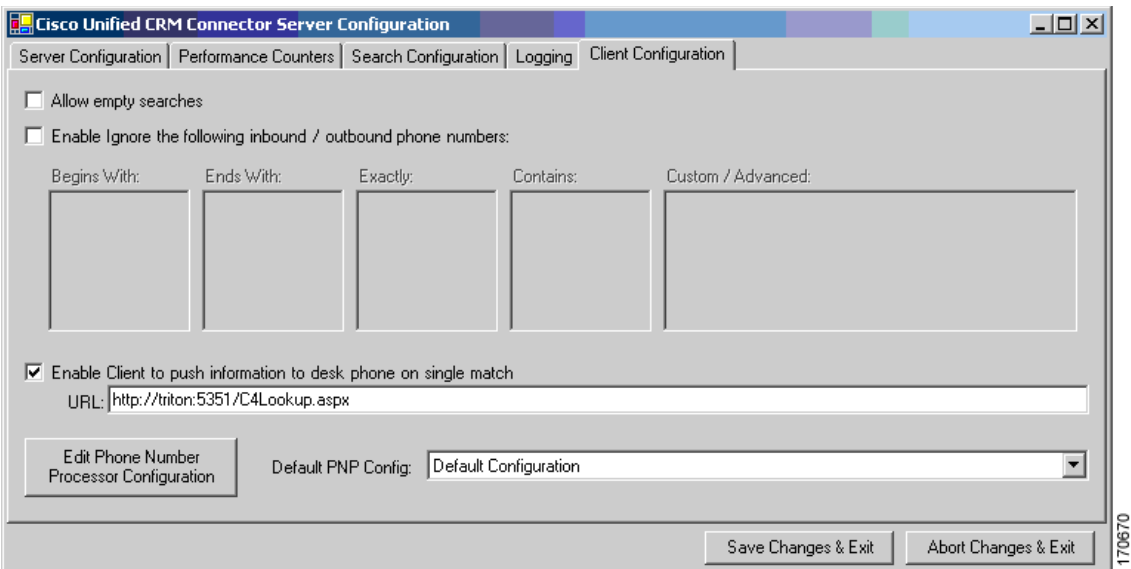

**Step 6** (Optional) Customize the information to display on the IP phone.

Edit the CRMSearchEntities.xml file to specify what entities to search and what information to present on the information window on the IP phone display. This customization is an advanced step and is not required to display the default IP Phone service.

## <span id="page-39-0"></span>**What to Do Next**

You are now ready to integrate Cisco Unified CallConnector for Microsoft Dynamics CRM with Cisco Unified IPCC Express (see the ["Integrating Cisco Unified CallConnector for](#page-40-3)  [Microsoft Dynamics CRM with Cisco Unified IPCC Express" section on page 41](#page-40-3)).

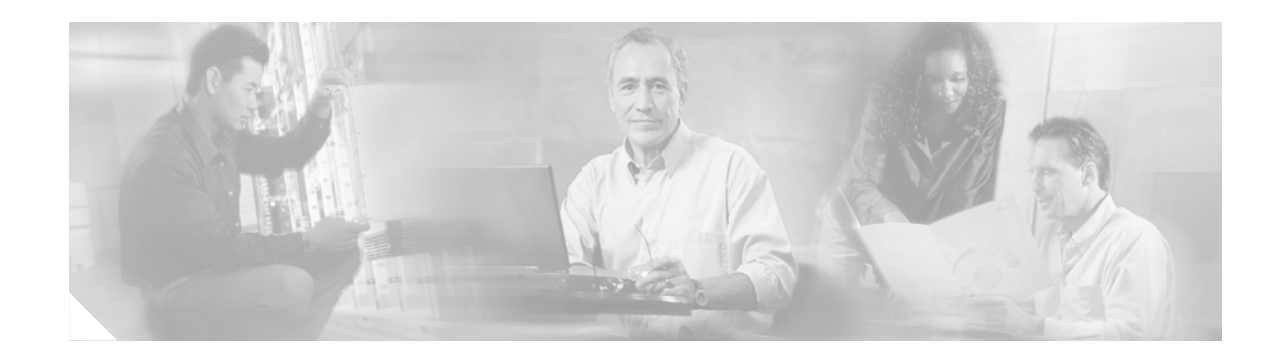

# <span id="page-40-3"></span><span id="page-40-0"></span>**Integrating Cisco Unified CallConnector for Microsoft Dynamics CRM with Cisco Unified IPCC Express**

This chapter addresses the desktop integration between Cisco Agent Desktop, the desktop component of Cisco Unified IPCC Express, and Microsoft Customer Relationship Management. This integration is based on the CTI capabilities in Cisco Agent Desktop Enhanced and Premium services offered under Cisco Unified IPCC Express. This integration uses a utility program included with Cisco Unified CallConnector for Microsoft Dynamics CRM called CADLink.

**Note** Cisco Unified IPCC Express integration is not necessary if you are just running Cisco Unified Communications Manager and Cisco Unified Communications Manager Express.

## <span id="page-40-1"></span>**Contents**

[CADLink, page 41](#page-40-2)

[Integration Methodology, page 42](#page-41-0)

[How to Integrate Cisco Unified CallConnector for Microsoft Dynamics CRM with](#page-41-1)  [Cisco Unified IPCC Express, page 42](#page-41-1)

<span id="page-40-4"></span>[What to Do Next, page 50](#page-49-0)

# <span id="page-40-2"></span>**CADLink**

I

CADLink's primary purpose is to act as an intermediary between the capabilities of Cisco Agent Desktop and those of the Cisco Unified CallConnector for Microsoft Dynamics CRM. This link is needed because the Cisco Telephony Application Programming Interface (TAPI) cannot properly detect caller ID information from calls routed by Cisco Unified Contact Center Express. CADLink solves this by providing one-way communication of caller ID information from Cisco Agent Desktop to the Cisco Unified CallConnector for Microsoft Dynamics CRM when the agent receives calls through Cisco Unified IPCC Express.

## <span id="page-41-0"></span>**Integration Methodology**

To achieve the integration, the workflow events available in Cisco Unified IPCC Express pass inbound call information to CADLink, which is then passed to Cisco Unified CallConnector for Microsoft Dynamics CRM to be acted on. Outbound dialing and call recognition use TAPI.

Three events in every inbound call are of importance to Cisco Unified CRM Connector:

- **• Ringing**—CallerID information must be processed during the ringing phase of the phone call. At this event, the Cisco Unified CallConnector for Microsoft Dynamics CRM search window appears.
- **• Answered**—At this event, the Cisco Unified CallConnector for Microsoft Dynamics CRM client knows that the phone call has begun.
- **• Dropped**—If the call is dropped, the Cisco Unified CallConnector for Microsoft Dynamics CRM client stores the appropriate information about call duration

These events correlate with those available in Cisco Unified IPCC Express. Each event uses the "Call external application" event action to enable CADLink with appropriate command-line parameters. However, because the "Call External Application" action is restricted in the available command-line parameters, CADLink relies on the number of command-line parameters to determine which event has occurred. For this reason, one of the events (Dropped) utilizes placeholder parameters, and you must follow these procedures.

## <span id="page-41-1"></span>**How to Integrate Cisco Unified CallConnector for Microsoft Dynamics CRM with Cisco Unified IPCC Express**

**Note** Before beginning the integration procedures for Cisco Unified Contact Center Express and Cisco Agent Desktop, you must complete the preliminary installation and configuration steps for Cisco Unified Communications Manager available at the beginning of this document.

This section provides detailed instructions for the following:

- **•** [Assigning a Workflow Agent, page 43](#page-42-0)
- **•** [Configuring a Ringing Event, page 44](#page-43-0)
- **•** [Configuring the Answered Event, page 47](#page-46-0)
- **•** [Configuring the Dropped Event, page 48](#page-47-0)
- Additional Configuration Steps for Cisco Unified CallConnector for Microsoft Dynamics CRM [Client, page 49](#page-48-0)

Each of the integrations is based on the CTI integration capabilities offered in Cisco Agent Desktop. For additional information, please refer to the Cisco Agent Desktop Administration Guide at http://www.cisco.com/univercd/cc/td/doc/prouct/voice/sw\_ap\_to/apps\_3\_5/english/admn\_app/cad\_ad mn.pdf.

Perform the integration by administratively configurating of workflows in the Cisco Agent Desktop Manager. You must first assign the workflows to the agent.

**How to Integrate Cisco Unified CallConnector for Microsoft Dynamics CRM with Cisco Unified IPCC Express**

### <span id="page-42-0"></span>**Assigning a Workflow Agent**

To assign a workflow agent, perform the following steps.

**Step 1** Open the Cisco Desktop Administrator window as seen in [Figure 34.](#page-42-1)

<span id="page-42-1"></span>*Figure 34 Cisco Desktop Administrator Window*

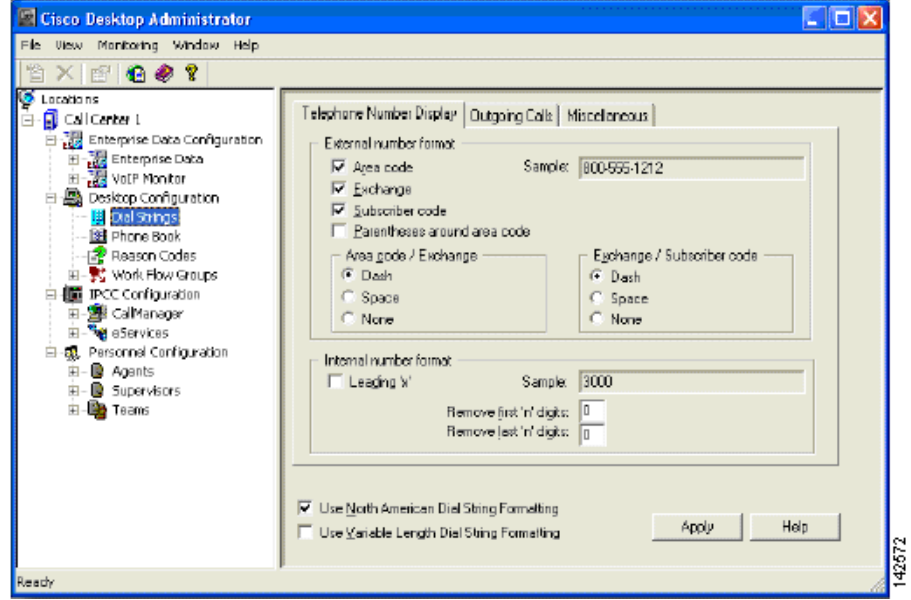

- **Step 2** Select **Work Flow Groups** from the left pane.
- **Step 3** Select **Agents**.

 $\mathbf I$ 

- **Step 4** Select the agent type to configure.
- **Step 5** Click **Work Flow** in the right pane.

The Work Flow Setup window appears, as shown in [Figure 35.](#page-43-1)

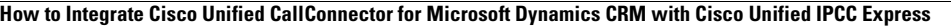

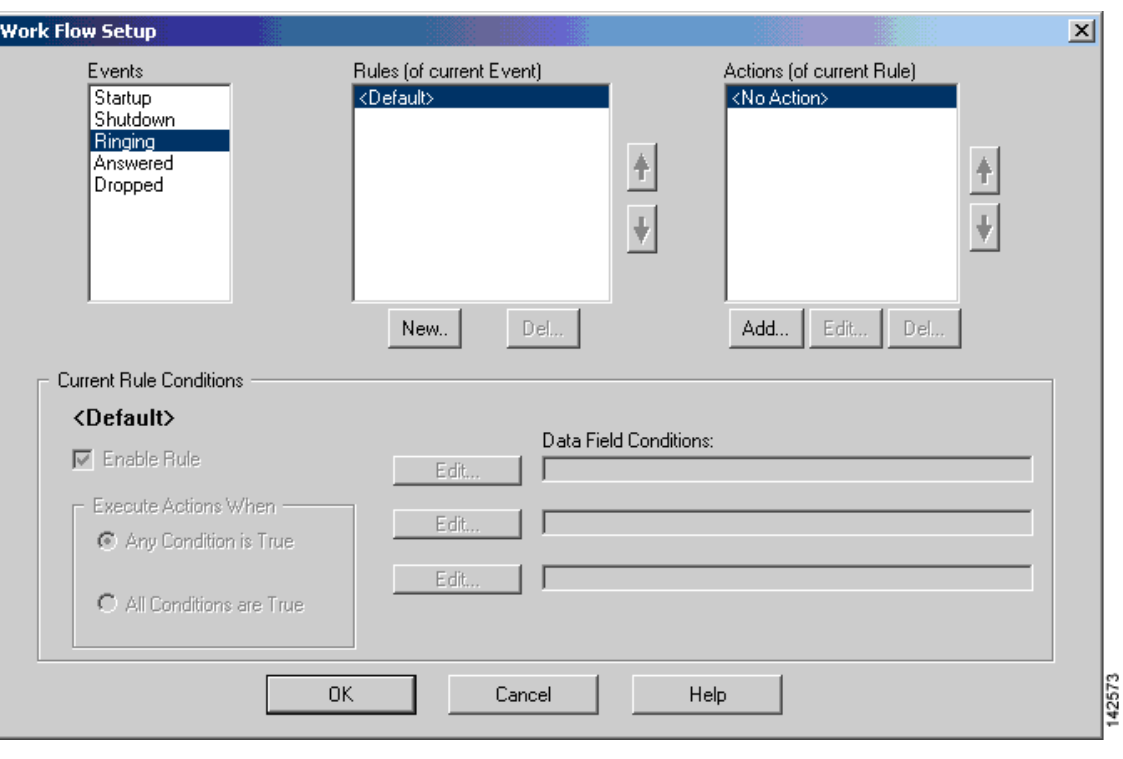

<span id="page-43-1"></span>*Figure 35 Work Flow Setup Window*

## <span id="page-43-0"></span>**Configuring a Ringing Event**

To configure a ringing event, perform the following steps.

- **Step 1** Select **Ringing** from the Events list, as shown in [Figure 35.](#page-43-1)
- **Step 2** Click **New…** to add a new Rule (middle list).
- **Step 3** Name the rule RingingRule, or something similar that describes the rule (see [Figure 36](#page-43-2)).

#### <span id="page-43-2"></span>*Figure 36 Create RingingRule*

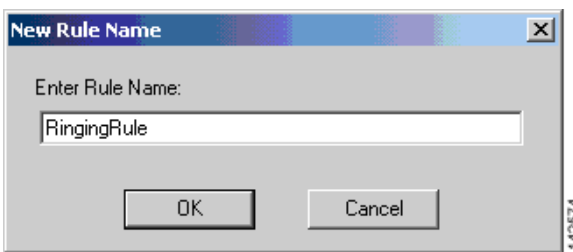

**Step 4** Select the **RingingRule** from the list of rules and click **New…** to add a new action (from the right list in [Figure 35](#page-43-1)).

Ī

The Select Action window appears, as shown in [Figure 37.](#page-44-0)

<span id="page-44-0"></span>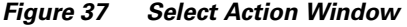

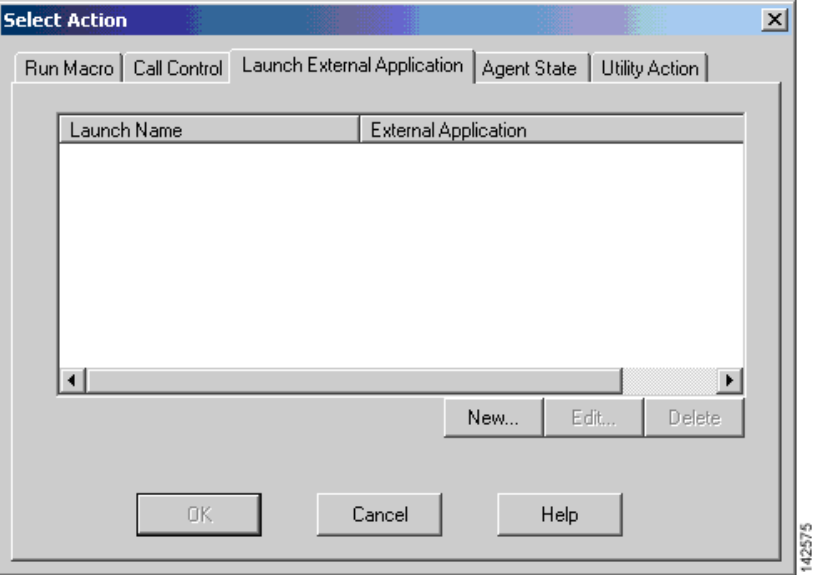

### **Step 5** Select the **Launch External Application** tab.

**Step 6** Click the **New** button to add a new Launch External Application action. The Setup Launching External Application Action window appears, as shown in [Figure 38](#page-44-1).

<span id="page-44-1"></span>*Figure 38 Setup Launching External Application Action Window*

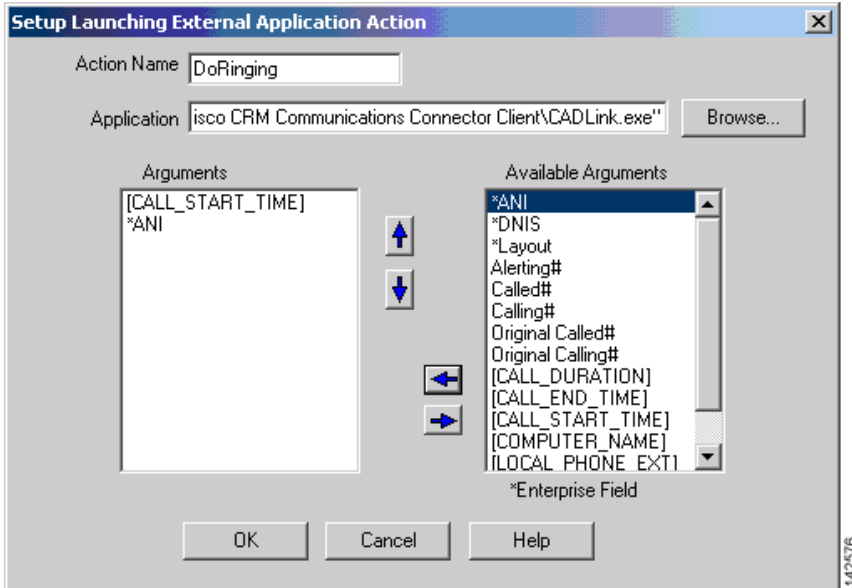

**Step 7** In the Action Name field enter **DoRinging**.

 $\mathbf I$ 

**Step 8** In the Application field, enter **C:\Program Files\Cisco Systems\Cisco Unified CRM Connector Client\CADLink.exe**, or your path to the CADLink.exe executable file on the client machines.

- **Note** You must install the Cisco Unified CallConnector for Microsoft Dynamics CRM client application in the same physical location on all clients that will use CADLink.
- **Step 9** Select **[CALL\_START\_TIME]** as the first argument.
- **Step 10** Select **\*ANI** as the second argument.
- **Step 11** Click **OK** to accept the configuration.
- **Step 12** In the Work Flow Setup window ([Figure 35](#page-43-1)), enable RingingRule by clicking the first Edit box in the Current Rule Conditions.

The Data Field Condition window appears, as shown in [Figure 39](#page-45-0).

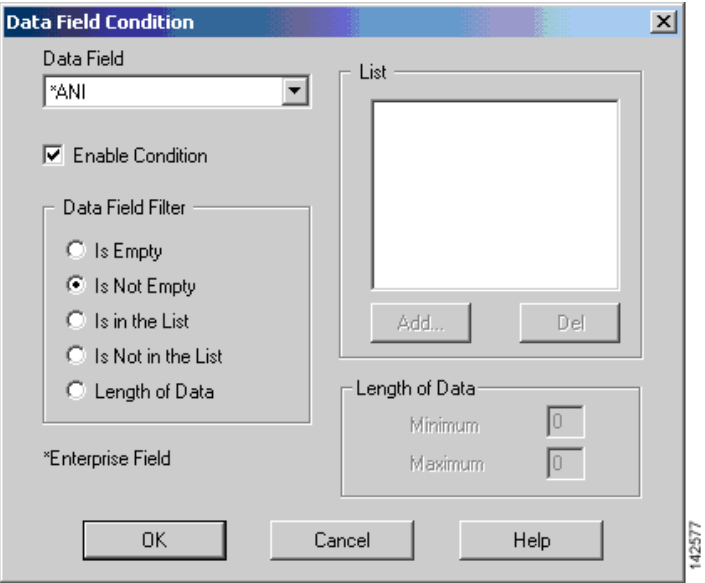

<span id="page-45-0"></span>*Figure 39 Data Field Condition Window*

- **Step 13** Select **\*ANI** from the Data Field.
- **Step 14** Select **Is Not Empty** in the Data Field Filter list.
- **Step 15** Check **Enable Condition**.
- **Step 16** Click **OK**.

The Work Flow Setup window appears, as shown in [Figure 40.](#page-46-1)

<sup>⋗</sup> 

**How to Integrate Cisco Unified CallConnector for Microsoft Dynamics CRM with Cisco Unified IPCC Express**

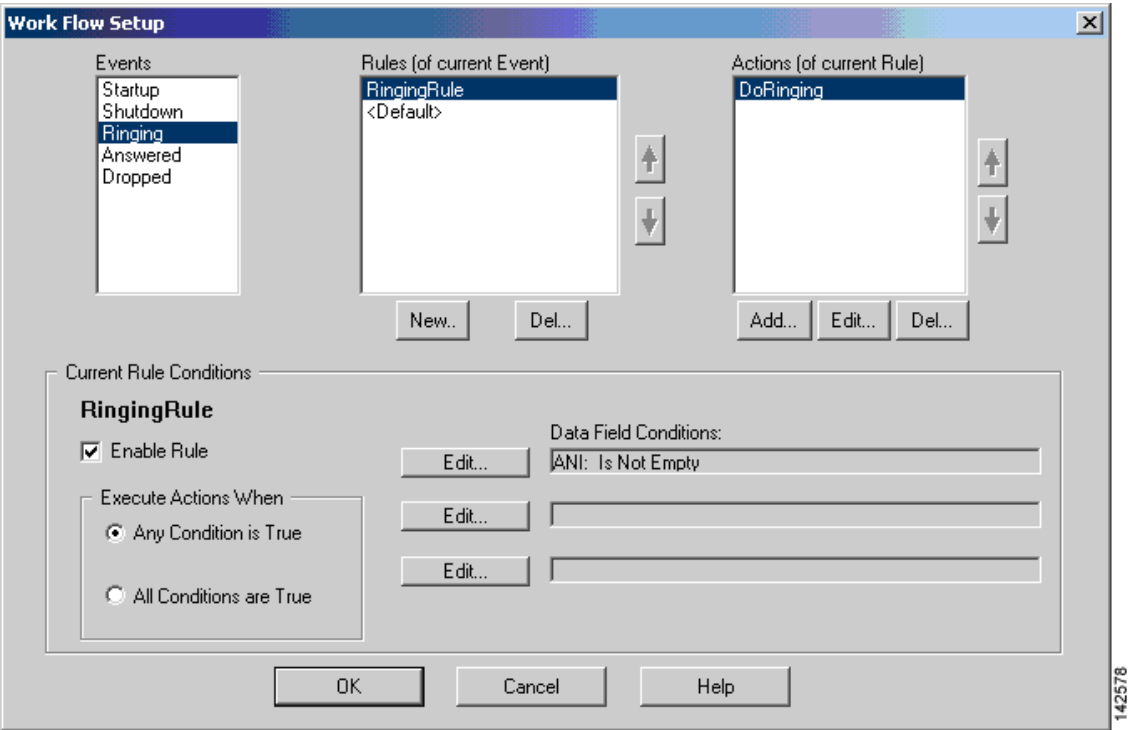

<span id="page-46-1"></span>*Figure 40 Work Flow Setup Window*

- **Step 17** Check **Enable Rule** to make the rule active.
- **Step 18** Repeat these steps for the Answered and Dropped events, making appropriate custimizations as described in the next two sections.

### <span id="page-46-0"></span>**Configuring the Answered Event**

 $\mathbf I$ 

To configure the answered event, follow the same steps as for the Ringing event (see the ["Configuring a](#page-43-0)  [Ringing Event" section on page 44\)](#page-43-0), except call the rule "AnsweredRule," and the action "DoAnswered." The parameter for the DoAnswered event is [CALL\_START\_TIME], as shown in [Figure 41](#page-47-1).

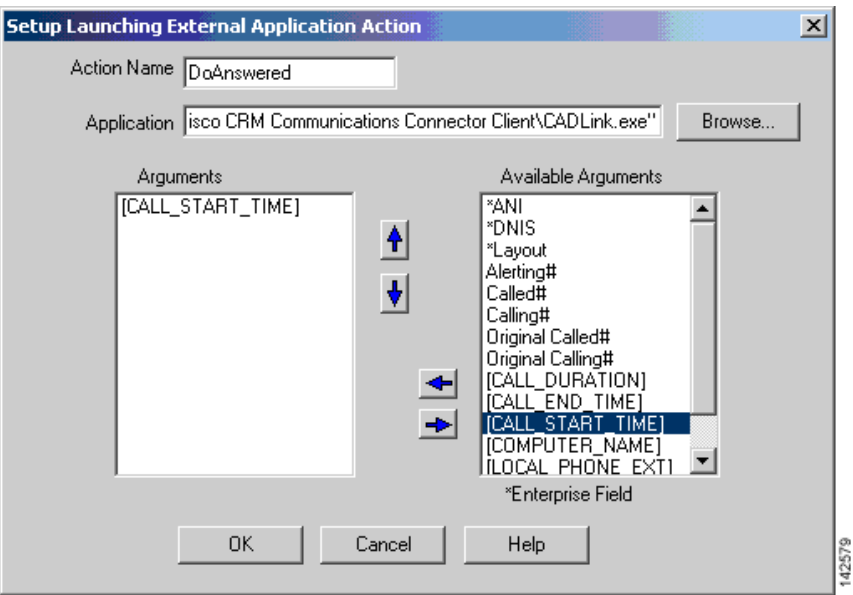

<span id="page-47-1"></span>*Figure 41 Setup Launching External Application Action Window: Answered Event*

### <span id="page-47-0"></span>**Configuring the Dropped Event**

To configure the dropped event, follow the same steps as for the Ringing event (see the ["Configuring a](#page-43-0)  [Ringing Event" section on page 44](#page-43-0)), except call the rule "DroppedRule," and the action "DoDropped." The parameters for the DoAnswered event are [CALL\_START\_TIME], [COMPUTER\_NAME], and [COMPUTER\_NAME].

Ī

As shown in [Figure 42,](#page-48-1) the COMPUTER\_NAME parameter is repeated as a dummy placeholder to ensure that there are three parameters.

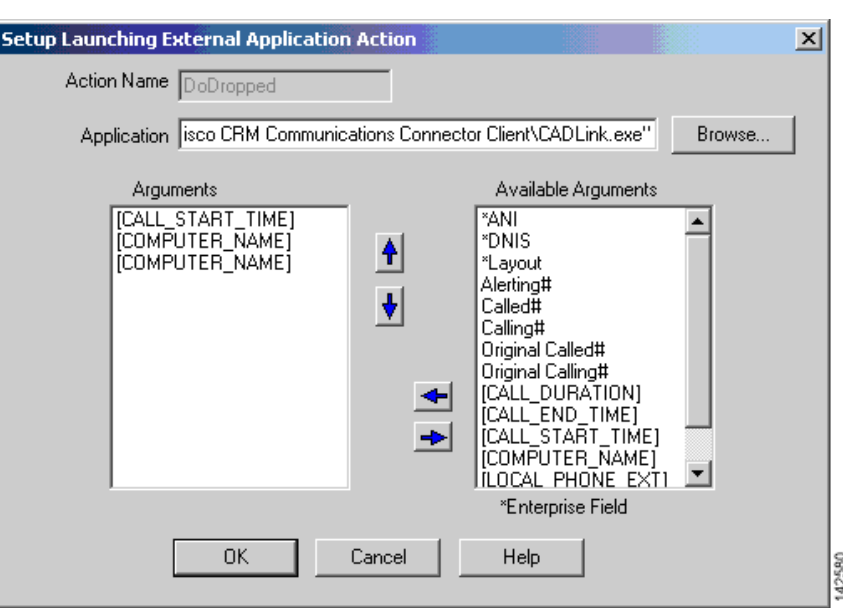

<span id="page-48-1"></span>*Figure 42 Launch External Application Window*

## <span id="page-48-0"></span>**Additional Configuration Steps for Cisco Unified CallConnector for Microsoft Dynamics CRM Client**

<span id="page-48-2"></span>Inbound call information are received from the Cisco Agent Desktop. You must configure the client to ignore incoming TAPI call information so that the Cisco Unified CallConnector for Microsoft Dynamics CRM client will be able to process incoming calls routed by the automated call distributor (ACD), and not by the TAPI messages sent from Cisco Unified Communications Manager. Therefore, you must check "Ignore Incoming Calls," as shown in [Figure 43.](#page-49-1)

 $\mathbf I$ 

**Note** Failure to disable incoming TAPI messages results in double screen pops of the user-configured screen pops (specifically, Microsoft CRM contact records and phone call activity records).

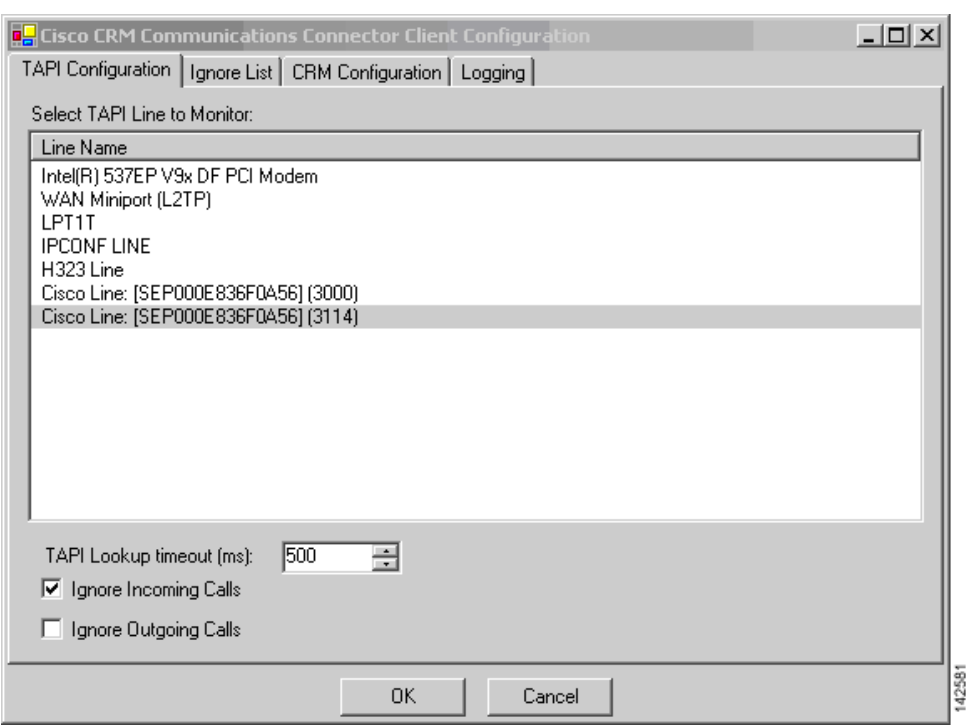

<span id="page-49-1"></span>*Figure 43 Cisco Unified CallConnector for Microsoft Dynamics CRM—TAPI Tab Configuration*

# <span id="page-49-0"></span>**What to Do Next**

You are now ready to use the Cisco Unified CallConnector for Microsoft Dynamics CRM (see the ["Using the Cisco Unified CallConnector for Microsoft Dynamics CRM Client" section on page 51](#page-50-1)).

 $\mathsf I$ 

Ξ

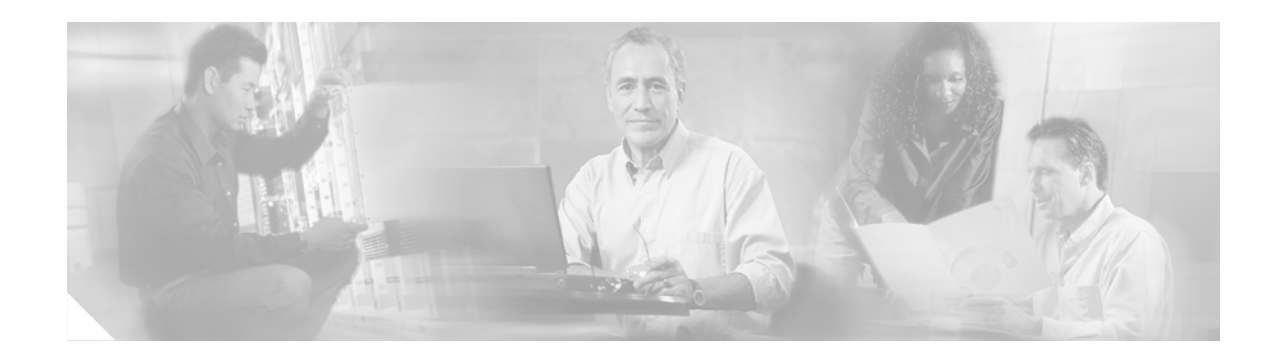

# <span id="page-50-1"></span><span id="page-50-0"></span>**Using the Cisco Unified CallConnector for Microsoft Dynamics CRM Client**

This chapter describes how use the Cisco Unified CallConnector for Microsoft Dynamics CRM Client.

When the Client first starts up, it attempts to contact the Cisco Unified CallConnector for Microsoft Dynamics CRM Server Service. If successful, the Client's main window appears at the bottom-right corner of your window (see [Figure 44](#page-50-2)).

<span id="page-50-2"></span>*Figure 44 Client Main Window: Cisco Unified CallConnector for Microsoft Dynamics CRM* 

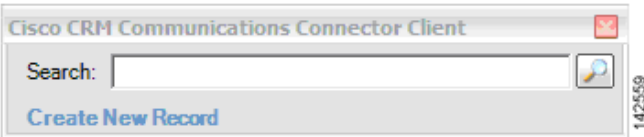

Note that the Client performs a "minimize on close." If you click **Close** in the Cisco Unified CallConnector for Microsoft Dynamics CRM Client window, the Client will not exit, instead of minimizing itself to the tray (the tray icon is always visible, however). To exit the Client, right-click the menu and select **Exit**.

The Client is a single-instance application, meaning that only one copy of the application can be running at any one time. If you attempt to start a new Client while another is running, a warning message appears (see [Figure 45](#page-50-3)).

<span id="page-50-3"></span>*Figure 45 Warning Message*

 $\mathbf I$ 

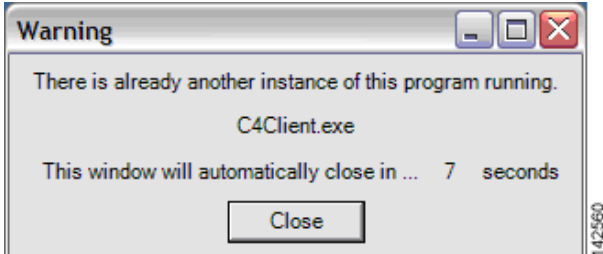

If the window is grayed out as shown in [Figure 46,](#page-51-0) the attempt to contact the server was unsuccessful, and you should receive an error message.

<span id="page-51-0"></span>*Figure 46 Client Grayed-Out Window: Cisco Unified CallConnector for Microsoft Dynamics CRM* 

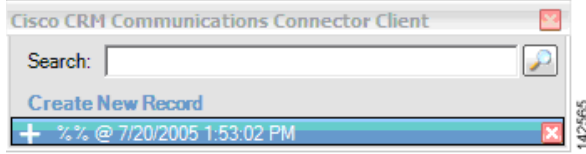

One possible error message is shown in [Figure 47](#page-51-1):

<span id="page-51-1"></span>*Figure 47 Error Message*

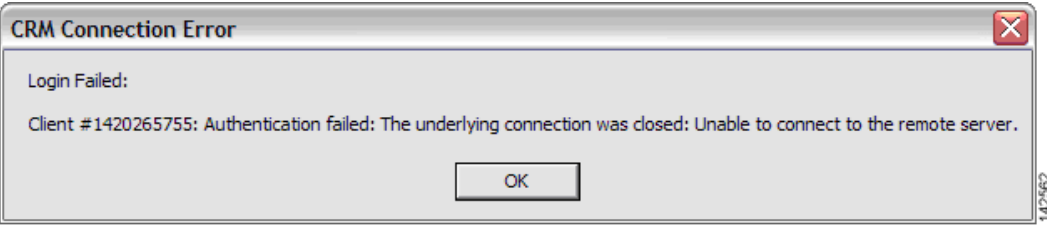

In this case, the C4Server was successfully contacted, however the login was not successful (because the Cisco Unified CallConnector for Microsoft Dynamics CRM server could not be contacted by the Cisco Unified CallConnector for Microsoft Dynamics CRM server component).

To perform a manual search, type something in the search box and press Enter or click the search button at the right. The results display in collapsible panels, as shown in [Figure 48.](#page-52-0) If there is only one matching type of record, the panel displays in its expanded form. To expand or collapse a contact-type panel, click the blue horizontal bar that represents that contact type.

### <span id="page-52-0"></span>*Figure 48 Client Window Performing Manual Search: Cisco Unified CallConnector for Microsoft Dynamics CRM*

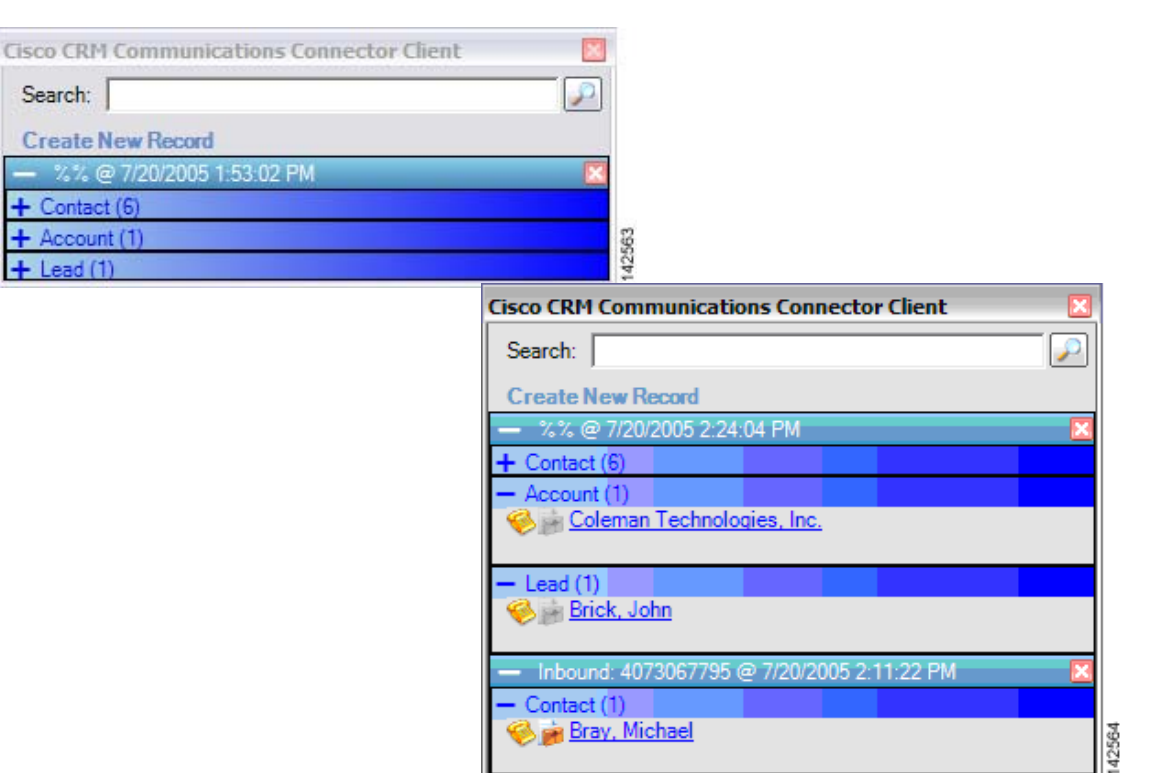

The Connector Client provides a multiple-search interface, which means that multiple search results can display at the same time. Each search result is also contained on a collapsible panel with a blue bar. Also note that the search collapsible panel has a close button—the red X at the right side of the search panel (not the window close button). To remove the search results for any specific search, click that panel's close button.

A search window with one collapsed search panel is shown in [Figure 49:](#page-52-1)

#### <span id="page-52-1"></span>*Figure 49 Client Window: Cisco Unified CallConnector for Microsoft Dynamics CRM*

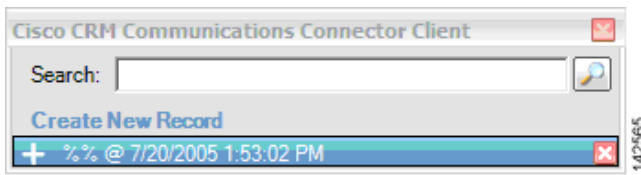

 $\mathbf I$ 

Inside each search panel are the results of the search. The example in [Figure 50](#page-53-0) shows there are 6 Contacts, 1 Account, and 1 Lead that matched the search. The Contacts panel expands so that the results are visible.

Three hot spots are in each search-panel result. Click the telephone icon and the client creates a phone call activity record for that contact. If the search was initiated by a phone call, then the details of the phone call will automatically fill in.

If you click the briefcase icon, a menu showing the active support cases for that customer appears. Clicking one of the menu items opens a support case. If the briefcase icon is grayed out, then there are no support cases available for that contact, or the administrator did not configure the server to return information about support cases.

Finally, if you click a name, the contact record opens.

### <span id="page-53-0"></span>*Figure 50 Client Contact Record Windows: Cisco Unified CallConnector for Microsoft Dynamics CRM*

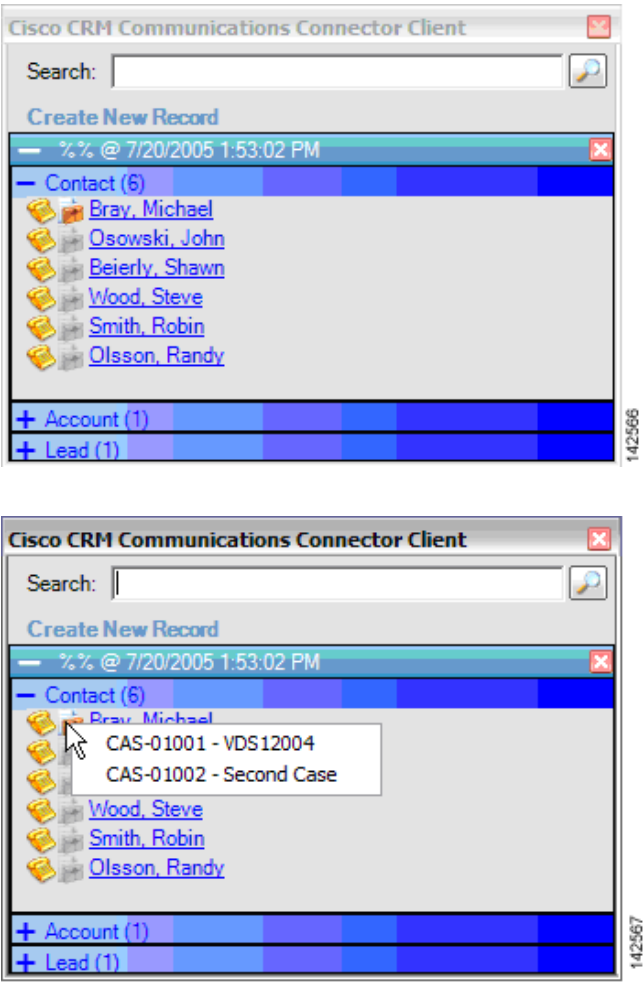

To create a new contact, account, or lead record, click **Create New Record** and select the type of record you want to create from the menu. Clicking one of the items opens a new blank record in the CRM Interface (see [Figure 51](#page-54-0)).

 $\overline{\phantom{a}}$ 

 $\mathbf I$ 

 $\mathbf I$ 

<span id="page-54-0"></span>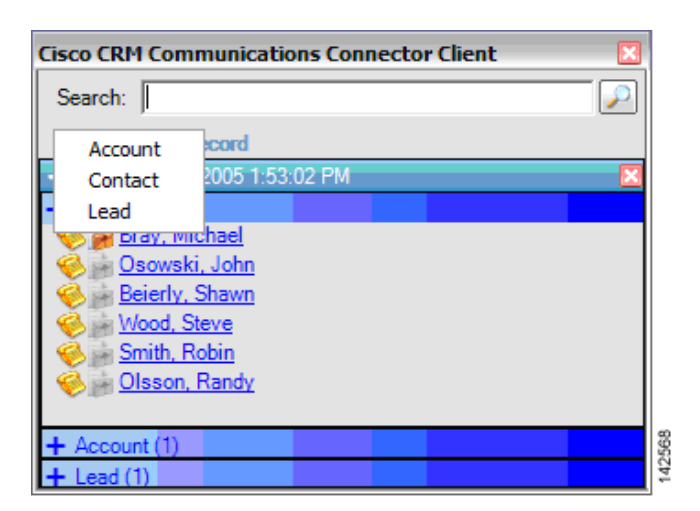

*Figure 51 Client Window—Select a New Record: Cisco Unified CallConnector for Microsoft Dynamics CRM* 

The client maintains an icon in the tray. The two possible icons are:

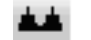

Client successfully contacted and logged in.

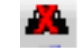

Client either could not contact the C4 server or could not log in.

Left-clicking these icons hides or displays the main client window. Right-clicking these icons displays the menu, as shown in [Figure 52](#page-54-1).

<span id="page-54-1"></span>*Figure 52 Hiding and Displaying the Main Client Window and Menu*

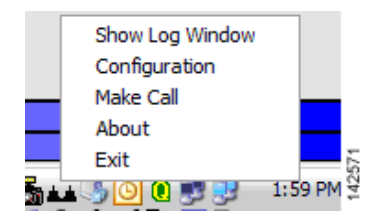

The options are as follows:

- **Show/Hide Log Window—Visible only if logging to a window is enabled. Shows or hides the log** window.
- **• Configuration**—Accesses the client configuration dialog.
- **• Make Call**—Manually accesses the Make Call window.
- **• About**—Displays client version and support information.
- **• Exit**—Exits the client.

 $\mathbf I$ 

H

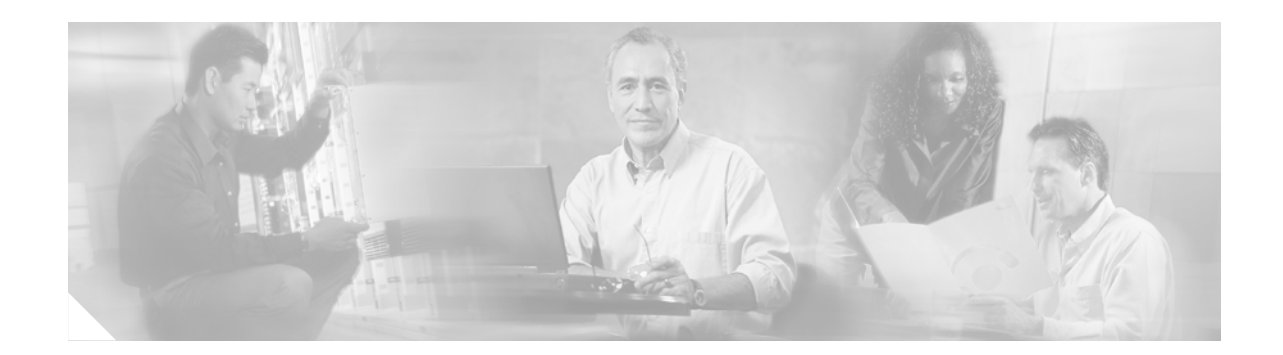

# <span id="page-56-5"></span><span id="page-56-2"></span><span id="page-56-0"></span>**Appendix A: Troubleshooting Tips**

This appendix provides troubleshooting tips.

- Ensure that you have Microsoft CRM running. You need to be logged in and connected before any of the integration macros can work.
- **•** Ensure that you have Cisco Unified CallConnector for Microsoft Dynamics CRM running. It should appear in the Tray on the right side of the Windows Task bar.
- <span id="page-56-3"></span>• Confirm that events are exactly as described. Misspellings and missing and extra spaces cause problems.
- **•** If you see the "cadlink.exe is not recognized…" error message:
	- **–** Confirm that CADLink is installed in the proper location. Use "Start | Search | for files or folders" on the client machine and enter cadlink.exe in the "Search for files or folders named:" field. It should appear at C:\Program Files\Cisco Systems\Cisco Unified CRM Connector Client\CADLink.exe.
	- **–** If cadlink.exe is found somewhere else, copy it to the C:\Program Files\Cisco Systems\Cisco Unified CRM Connector Client\ folder.

<span id="page-56-4"></span>For assistance with troubleshooting, use these resources:

### <span id="page-56-1"></span>**Related Websites**

 $\mathbf I$ 

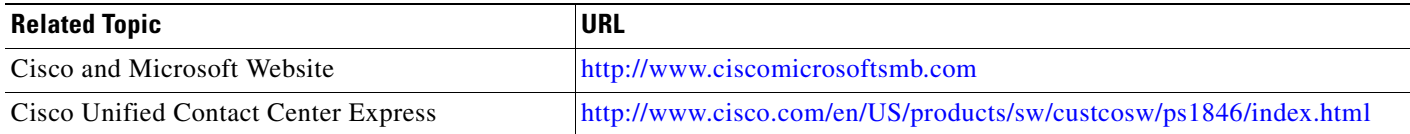

 $\mathbf I$ 

# <span id="page-57-0"></span>**Related Support Aliases**

**College** 

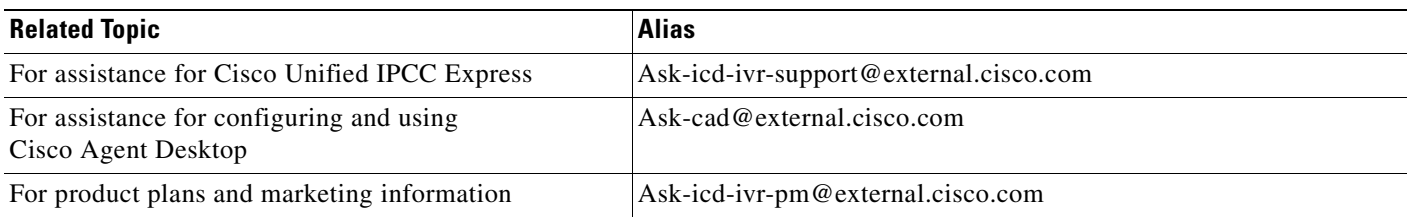

## <span id="page-57-3"></span><span id="page-57-2"></span><span id="page-57-1"></span>**Technical Assistance**

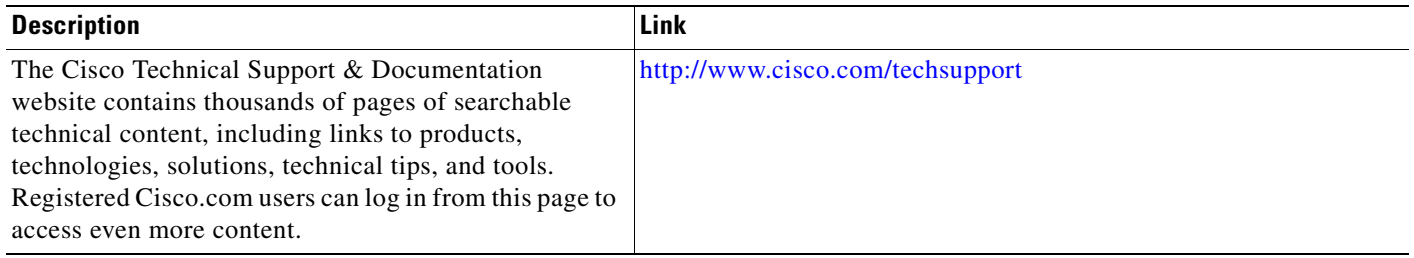

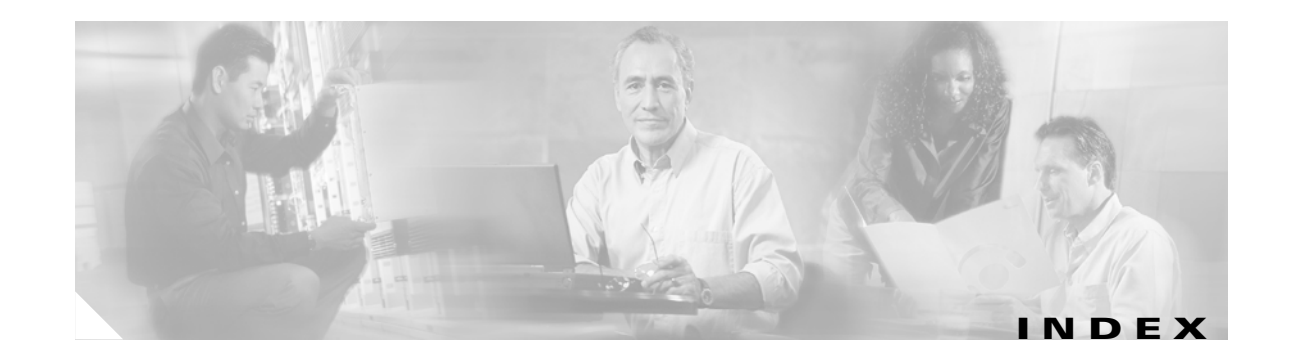

### **C**

I

CADLink **[39](#page-40-4)** cadlink.exe troubleshooting **[55](#page-56-3)** Cisco IPCC Express integrating with **39** Cisco Unified CallConnector for Microsoft Dynamics CRM client Confirm Installation window **[29](#page-30-1)** CRM Configuration tab **[31](#page-32-1)** Ignore List tab **[30](#page-31-1)** installation **[25](#page-25-1)** Installation Complete window **[34](#page-35-2)** license agreement **[27](#page-28-1)** Logging tab **[32](#page-33-1)** Microsoft .NET Framework **[26](#page-27-2)** Select Installation Folder window **[28](#page-29-1)** Setup.exe file **[26](#page-27-3)** setup wizard **[27](#page-27-4)** TAPI Configuration Tab **[30](#page-31-2)** Cisco Unified CallConnector for Microsoft Dynamics CRM installation order **[12](#page-11-4)** Cisco Unified CallConnector for Microsoft Dynamics CRM server Client Configuration tab **[19](#page-19-1)** CRM web **[25](#page-26-3)** dial plan templates **[21](#page-21-1)** Independent Software Vendor (ISV) **[25](#page-25-1)** installation **[12](#page-11-5)** installation confirmation **[14](#page-15-2)** Logging tab **[18](#page-18-2)** Performance Counters tab **[16](#page-17-1)** Phone Number Processor Configuration window **[19](#page-19-2)**

<span id="page-58-0"></span>Search Configuration tab **[17](#page-17-2)** Server Configuration tab **[15,](#page-15-3) [16](#page-16-3)** setup wizard **[13](#page-12-2)** Simple Object Access Protocol (SOAP) **[16](#page-16-4)** URL Is Valid message **[15](#page-16-5)** validation error message **[15,](#page-16-6) [16](#page-16-7)** Cisco Unified CallConnector for Microsoft Dynamics CRM Server Configuration window Client Configuration tab **[19,](#page-19-1) [38](#page-39-2)** Client Configuration tab **[19,](#page-19-1) [38](#page-39-2)** Confirm Installation window **[29](#page-30-1)** CRM Configuration tab **[31](#page-32-1)** website **[25](#page-26-3)**

### **D**

dial plan templates **[21](#page-21-1)** documentation audience **[v](#page-4-4)** objectives **[v](#page-4-5)** organization **[vi](#page-5-1)**

### **I**

Ignore List tab **[30](#page-31-1)** IIS Virtual Directory **[36](#page-37-1)** independent software vendor **[25](#page-25-1)** Installation Complete window **[34](#page-35-2)** installation prerequisites **[11](#page-10-4)** integrating with Cisco IPCC Express **39** IP Phone Lookup Service **[35](#page-36-2)**

### **L**

license agreement **[13,](#page-12-3) [27](#page-28-1)** Logging tab **[18,](#page-18-2) [32](#page-33-1)**

### **M**

MIBs **[vii](#page-7-3)** Microsoft .NET Framework **11, [26](#page-27-2)** Business Solution Customer Relationship Management **[v](#page-4-6)** CRM **[17,](#page-17-3) [25,](#page-26-4) [32](#page-33-2)** Website **[vi](#page-6-3)**

### **O**

overview **[9](#page-8-3)**

### **P**

Performance Counter tab **[16](#page-17-1)** Phone Number Processor Configuration window **[19](#page-19-2)** pops, screen **[32,](#page-33-3) [47](#page-48-2)** prerequisites **[vi](#page-5-2)**

### **R**

related information documents **[vi](#page-6-4)** technical assistance **[vii,](#page-7-4) [56](#page-57-2)** websites **[vi,](#page-6-5) [55](#page-56-4)** restrictions **[12](#page-11-6)**

### **S**

Search Configuration tab **[17](#page-17-2)** Select Installation Folder window **[28](#page-29-1)** Server Configuration tab **[16](#page-16-3)**

Setup.exe file **[12,](#page-11-7) [26](#page-27-3)** setup wizard **[27](#page-27-4)** Simple Object Access Protocol (SOAP) **[16](#page-16-4)** support aliases **[vi,](#page-6-5) [55](#page-56-4)**

### **T**

TAPI **11, [12,](#page-11-8) [26,](#page-26-5) [30](#page-31-2)** configuration tab **[30](#page-31-3)** events **[33](#page-34-1)** Lookup timeout field **[30](#page-31-4)** technical assistance **[vii,](#page-7-5) [56](#page-57-3)** Terminal Services **[12](#page-11-9)** troubleshooting tips **[55](#page-56-5)**

### **U**

upgrading **[11](#page-10-5)**

### **V**

validation error message **[16](#page-16-7)** Virtual Network Computing **[12](#page-11-10)**

### **W**

Windows Performance Monitor **[17](#page-17-4)**

### **X**

XML display service **[35](#page-36-3)**

**Cisco CRM Communications Connector 3.0**